#### **TRƯỜNG CAO ĐẲNG NGHỀ CÔNG NGHIỆP HÀ NỘI**

**Nguyễn Hồng Nhung** (chủ biên)

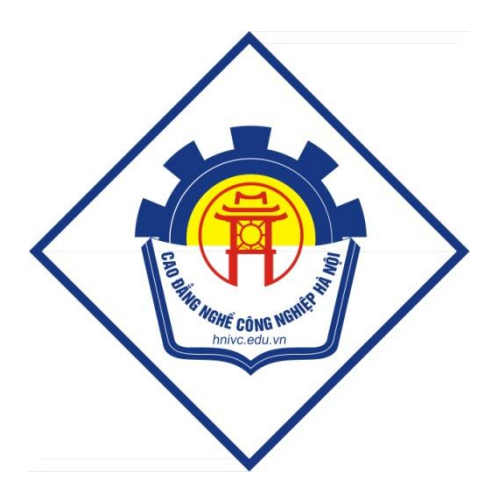

# **GIÁO TRÌNH**

# **THIẾT KẾ TRÌNH DIỄN TRÊN MÁY TÍNH**

*(Lưu hành nội bộ)*

*Hà Nội năm 2013*

#### **Tuyên bố bản quyền**

Giáo trình này sử dụng làm tài liệu giảng dạy nội bộ trong trường Cao đẳng nghề Công nghiệp Hà Nội

Trường Cao đẳng nghề Công nghiệp Hà Nội không sử dụng và không cho phép bất kỳ cá nhân hay tổ chức nào sử dụng giáo trình này với mục đích kinh doanh.

Mọi trích dẫn, sử dụng giáo trình này với mục đích khác hay ở nơi khác đều phải được sự đồng ý bằng văn bản của trường Cao đẳng nghề Công nghiệp Hà Nội

# **BÀI MỞ ĐẦU**

# **TỔNG QUAN VỀ THIẾT KẾ TRÌNH DIỄN**

# **1. Tầm quan trọng của trình diễn**

Ngày nay, bài giảng/bài diễn thuyết sử dụng PowerPoint đã trở thành một trong số các bí quyết thành công trong thế giới kinh doanh. Hầu hết các doanh nghiệp, các tổ chức, công ty đều phụ thuộc khá nhiều vào các bài diễn thuyết bằng PowerPoint để giới thiệu các dự án của họ tới khách hàng.

Các bài diễn thuyết này giúp các tổ chức thuyết phục và thu hút khách hàng tới các sản phẩm và các dịch vụ của họ. Nói một cách khác, các khách hàng có thể hiểu được các mục đích với một tốc độ nhanh hơn.

Bởi vì tầm quan trong của nó, rất nhiều các học viện, các trường đại học tại nhiều nước trên thế giới tổ chức các buổi hội thảo hoặc các lớp học nhỏ về kỹ năng làm các bài diễn thuyết bằng Powerpoint. Chúng giúp người học nắm được các công cụ chính yếu của PowerPoint đối với các kỹ năng thông thường. Điều này cho thấy tính ưu việt gần như tuyệt đối hiện nay của máy tính với phần mềm PowerPoint về mọi phương diện cho một bài báo cáo hoặc bài giảng. Tuy nhiên, tính ưu việt đó còn phụ thuộc rất nhiều vào người báo cáo và đặc biệt là vào sự chuẩn bị các trang trình chiếu.

# **2. Các nguyên tắc trong thiết kế trình diễn:**

### *2.1. Các quy định về font chữ*

#### **Chữ viết trong trang trình chiếu:**

- *a) Kiểu chữ:* Các Font chữ thường dùng là Times New Roman và Arial. Việc dùng font nào là tùy sở thích của người thiết kế. Tuy nhiên, trong văn bản tiếng Việt có những bất cập khi dùng các font này:
- **- Arial:** Font chữ này biểu hiện sự nghiêm túc, thường được mặc định trong phần mềm PP nên khi dùng nó không phải thay đổi gì. Nhưng nếu viết nghiêng thì Font này không được đẹp mắt.
- **- Times New Roman:** Muốn dùng font này, sau khi viết cần chuyển từ Arial sang Time New Roman, hơi mất thời gian. Song, font chữ này đẹp, kể cả khi để nghiêng.

*Chú ý:* Nên dùng *WordArt* để viết đề bài hoặc tiêu đề lớn (*xem mục d*)..

*b) Cỡ chữ:* Mục đích của việc chiếu các slide lên màn ảnh là để người đọc nội dung chính được viết trên đó, cho nên cần phải đảm bảo để người ngồi ở hàng ghế cuối cùng cũng đọc được hết chữ. Theo tính toán, chiều cao (kích thước) chữ trên màn hình có tỉ lệ không nhỏ hơn 1/150 (so với khoảng cách đến người xa nhất). Ví dụ, nếu người xem ngồi cách màn hình 5 m, chữ trên màn hình phải cao ít nhất 3,3 cm. Tất nhiên, nếu đặt máy chiếu ra xa màn hình thì chữ sẽ được phóng lớn lên, song, khi đó độ nét của hình và chữ

cũng giảm theo. Đối với máy thông thường, trong khoảng cách giữa máy chiếu và màn hình từ 2,5m dến 5m (không nên xa hơn). Đó là nói về mặt lí thuyết. Trong thực tế, có nhiều lí do để ta có thể quyết định cỡ chữ, như:lớp đông HS (quá 40 người), độ phân giải của máy, nội dung nhất thiết chỉ thể hiện trong một trang nhưng lại quá nhiều chữ (hoặc ngược lại). Cho nên người thiết kế phải tự quyết định cỡ chữ cho phù hợp để bài giảng đạt yêu cầu cả cho người thiết kế lẫn người học. Nếu không phải là đề mục của bài thì nên dùng cỡ chữ 24 (trường hợp bất khả kháng, phải viết nhiều chữ trên một trang thid có thể nhỏ hơn) và lớn nhất là 28, 32. Chữ nhỏ hơn 20, đặt máy gần sẽ nhỏ, đặt máy xa thì mờ, cả hai trường hợp đều khó đọc. Chữ lớn, tất nhiên dễ đọc song cũng không nên dùng cỡ quá lớn. Có hai lí do: Thứ nhất, thị trường của mắt bị phân tán, cản trở nhận thức của người đọc; Thứ hai, cũng cần sự tập trung nội dung ít nhất là của một đề mục vào một trang Powper để HS theo dõi bài được tốt.

- *c) Số chữ trên một trang trình chiếu:* Vấn đề này cũng cần lưu ý. Nói là dùng cỡ chữ tối thiểu là 20 nhưng không có nghĩa là cho phép viết đầy kín trang PP. Thông thường, chữ quá nhiều thì người ta sẽ ít tập trung đọc hoặc đọc không hết, thậm chí có thể đọc nhầm hàng. Cho nên về nguyên tắc, không nên viết quá nhiều hàng trên trang PP, mỗi hàng không nên quá nhiều chữ (trừ trường hợp bất khả kháng). Để khắc phục điều đó, cũng như viết trên bảng đen, và để các trang trình chiêú phải chứa đủ nội dung cơ bản của bài học, không nhất thiết phải viết nhiều, viết nguyên câu, đầy đủ như trong SGK, có thể làm như sau:
- Thay vì viết nguyên câu, ta chọn từ khóa hoặc cụm từ khóa cho chính xác để đưa lên màn hình thay cho câu ấy.
- Nếu không có gì đặc biệt, trên mỗi trang nên có khoảng từ 10 đến 15 dòng, mỗi dòng không quá 10 chữ để trang trình chiếu được tập trung và sáng sủa.

Chú ý: Cùng một cỡ chữ nhưng chữ Arial lớn hơn Tims New Roman 1 bậc.

#### *2.2. Các quy ước về số lượng văn bản*

- **Mỗi dòng nên chứa nhiều nhất 6 từ**. Quá nhiều từ sẽ tạo cho người nghe cảm giác khó hiểu được các ý tưởng trong một khoảng thời gian ngắn.
- **Mỗi trang (slide) nên chứa nhiều nhất 8 dòng** để tránh sự lộn xộn hay bối rối cho người nghe. Nó giúp cho người nghe nắm được thông tin một cách nhanh nhất. Giữ các khoảng cách trống giữa các trang để cảm giác thoải mái cho mắt của người quan sát.
- **Không được dùng quá nhiều đồ họa hoặc nhiều màu sắc**. Nhiều lần như thế sẽ làm cho người nghe khó đọc được một cách rõ ràng. Quá nhiều màu sắc sẽ gây ra sự sao nhãng đối với người nghe.

# *2.3. Quy ước về hiệu ứng*

- Để tạo cho bài diễn thuyết của bạn hấp dẫn và thú vị hơn, người sử dụng nên thêm vào các movie clip và các hiệu ứng âm thanh khác nhau. Tuy nhiên cũng đừng lạm dụng nó một cách quá đáng.
- Tránh sử dụng quá nhiều các hiệu ứng hoạt họa. Cần phải tạo ra được sự tối ưu trong các hình ảnh, các sơ đồ và các biểu đồ để nhấn mạnh điểm ta muốn nhấn.
- Nhớ đảm bảo rằng bài diễn thuyết không quá dài. Nắm giữ điểm nhấn ngắn gọn và chính xác.

# **3. Giới thiệu một số phần mềm thiết kế trình diễn (PowerPoint, Impress, Violet)**

# **BÀI 1**

# **THIẾT KẾ NỘI DUNG TRONG CÁC SLIDE**

# **1. Các bố cục của slide**

### *1.1.Khởi động và màn hình PowerPoint*

#### **a) Khởi động:**

*Cách 1:* Chọn Start/Program/Microsoft Office/Microsoft PowerPoint2007

*Cách 2:* Kích chuột vào biểu tượng PowerPoint **G** trên thanh Shortcutbar

#### **b) Màn hình**

Màn hình PowerPoint2007 có dạng sau:

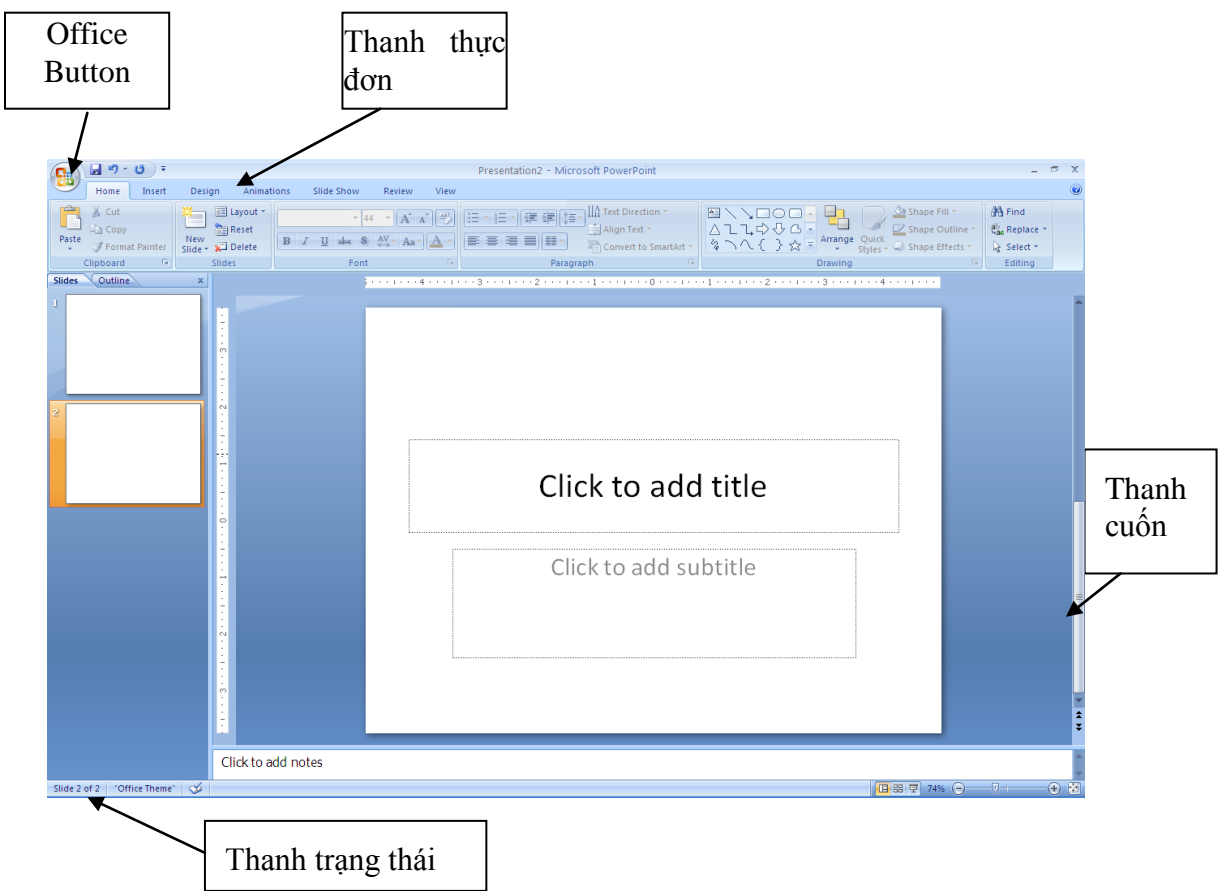

Các thành phần cơ bản của cửa sổ Power Point

 Thanh tiêu đề (Title bar): Chứa tên của chương trình ứng dụng PowerPoint và tên của Presentation hiện thời.

- Thanh thực đơn (Menu Bar):Các thực đơn chứa các lệnh cơ bản của PowerPoint.
- Chiếm gần chon màn hình là khung cửa sổ soạn thảo
- Bên trái khung cửa sổ thiết kế đối tượng là vị trí dùng để liệt kê những tập tin bản vẽ mới nhất cùng với biểu tượng chế độ quan sát bản vẽ hiện hành.
- Thanh trạng thái (Status Bar): chỉ định Slide hiện thời ta đang làm việc (Slide1, Slide2,…)
- Thanh cuốn (Scroll Bar): dùng để xem những phần bị khuất trong một Slide hoặc dùng để lật Slide.
- Các thanh công cụ (Toolbar): giúp sử dụng lệnh nhanh. Các Toolbar này có thể được hiện, giấu đi hoặc sửa đổi theo nhu cầu người dùng.

#### **c. Office Button:**

Đây là một trong những điểm mới của Power Point2007. Office Button bao gồm: New, Open, Save, Save as, Print, Prepare, Send, Publish, close.

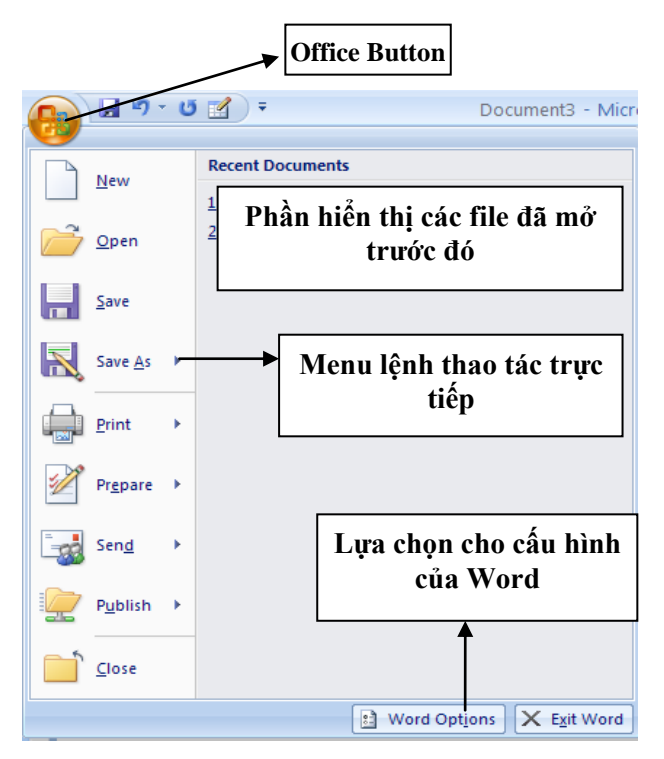

#### *1.2. Các khái niệm và các đối tượng cơ bản*

#### *1.2.1. Các khái niệm cơ bản:*

 Khi làm việc với PowerPoint ta sẽ làm việc với các Presentation (phiên trình bày), các Slide, các Handouts, Speaker Notes và các Outline.

- Presentation: Một Presentation của PowerPoint là một file bao gồm các Slide, Handout, Speaker's notes và Outline,… Khi tạo các Slide tức là ta đang tạo một Presentation.
- Slide: là một "trang" (page) riêng biệt của Presentation. Mỗi Slide chứa các đối tượng (Object) cơ bản như tiêu đề (Title), text, các đường thẳng, đường cong, hình chữ nhật, hình tròn, và các đối tượng đồ họa khác. Text có thể khởi tạo riêng biệt hoặc được gắn liền với các Object khác gọi là Text box. Mỗi Object trong PowerPoint được gán các thuộc tính như màu, kiểu đường, kiểu  $t\hat{0},\ldots$
- Handount: bao gồm các Slide nhỏ (có thể có 1,2,3,4 hoặc 6 hoặc 9 Slide trên một trang). Nếu muốn ta có thể in thêm các thông tin như tên cơ quan, ngày tháng và đánh số trang trên từng Handount.
- Notes Page: các chú thích đi kèm với hình ảnh nhỏ Slide trên một trang chú thích (Note Pages).

### *1.2.2. Các đối tượng cơ bản của Slide:*

#### **a) Các đối tượng đồ họa cơ bản:**

Các đối tượng đồ họa cơ bản được tạo ra bởi các công cụ của PowerPoint trên các Slide bao gồm: đường thẳng, đường tự do, cung tròn, các hình chữ nhật, hình Oval, Text box và các Object đồ họa của Windows được nhúng trong PowerPoint.

#### **b) Title và Main text:**

Khi một Slide được khởi tạo, các Text box đặc biệt mang tiêu đề (Title) và Text chính (Main text) luôn luôn được khởi tạo. Hai Object đặc biệt này sẽ tự động mang các thuộc tính được thừa kế từ Master Slide.

# **2. Nhập văn bản**

Ta có thể gõ Text trên Slide, trong các Shapes hoặc dùng công cụ Text Tool.

- Khi thực hiện các lệnh tạo khuôn cho Text (thực đơn Text) chú ý các trường hợp sau:
- Trường hợp không có một Object hoặc một nhóm chữ nào được chọn, các lệnh thực hiện từ thực đơn Home/Font sẽ tạo các thông số ngầm định cho tất cả các đối tượng là Text được khởi tạo sau đó (ngoại trừ hai trường hợp là Title và Main Text).
- Trường hợp một Text box được chọn (sử dụng công cụ Selection), các lệnh từ thực đơn Home/Font sẽ áp dụng cho toàn bộ Text chứa trong Text Box này.

 Trường hợp một nhóm ký tự được chọn (bởi công cụ Text), các lệnh sẽ được áp dụng chỉ cho nhóm ký tự này.

Để nhập văn bản vào các trang Slide chúng ta cần nắm vững các thao tác với Presentation và slide.

#### *2.1. Các thao tác với Presentation*

#### **2.1.1. Tạo một Presentation:**

#### **a) Tạo một Presentation theo hướng dẫn của Wizard**

- Vào Office Button/ chon New
- Trong phần New kích vào From Auto Content Wizard và sau đó thực hiện theo các hướng dẫn. Để chuyển tiếp giưã các bước hãy kích chọn nút Next. Kết thúc kích nút Finish.
- Kích đúp chuột vào Slide1 để chuyển sang chế độ Slide View, và gõ tiêu đề cho Presentation.
- Dùng Scroll bar để di chuyển tới các Slide khác và tiếp tục gõ text vào vị trí cần thiết.
- Cuối cùng kích nút Save để ghi lại Presentation.

#### **b) Tạo một Presentation dựa trên các mẫu có sẵn**

- Vào Office Button/New
- Trong phần New kích chọn From Design Template.
- Trong khung cửa sổ Slide Design kích chọn mẫu thiết kế muốn áp dụng. Nếu muốn thiết kế theo cách trình bày khác, từ Menu Format, chọn Slide Layout và kích chọn mẫu thiết kế muốn áp dụng.
- Kích OK
- Chọn một Layout cho Title Slide của Presentation.
- Gõ tiêu đề và tạo những đối tượng mà ta muốn xuất hiện trên Title Slide.
- Để bổ sung thêm Slie mới, từ thanh công cụ, kích chuột vào nút New Slide và chọn mẫu thiết kế muốn áp dụng.
- Khi kết thúc kích nút Save để ghi lại Presentation.

#### **c) Tạo một Presentation bằng cách Importing outline.**

Ta có thể dễ dàng Import một văn bản của Word cùng những Heading Style để tạo ra một Presentation. PowerPoint có thể dùng những Style này để tạo ra những Slide có hiệu quả cao. Mỗi Paragraph được định dạng bởi Style Heading1 trở thành tiêu đề cho một Slide mới, mỗi Paragraph được định dạng bởi Style Heading2 trở thành mức thứ nhất của Text, Style Heading3 trở thành mức thứ 2 của Text,… Và tiếp tục với các Style khác.

#### **Các bước thực hiện:**

- Vào Office Button/Open
- Trong hộp File of Type chọn All Outlines.
- Kích đúp chuột vào File văn bản mà ta muốn sử dụng trong hộp Name.

#### **d) Tạo một Presentation rỗng.**

- Vào Office Button/New.
- Kích đúp chuột vào Blank Presentation và chọn mẫu cho Slide trong hộp Slide Layout.

#### **2.1.2. Ghi Presentation vào đĩa**

- Office Button/ chọn Save hoặc kích chọn nút Save trên thanh công cụ. Nếu Presentation chưa có tên, xuất hiện hộp hội thoại Save.
- Trong hộp Save in chọn Folder thư mục chứa File.
- Gõ tên file trong hộp File Name.
- Kích nút Save.

#### **2.1.3. Ghi Presentation hiện thời vào đĩa với tên khác:**

- Vào Office Button/ chon Save. Xuất hiện hộp hội thoại:
- Trong hộp Save in chọn Folder thư mục chứa File và gõ tên File mới.
- Kích vào nút Save.

#### **2.1.4. Mở một Presentation đã có:**

- Vào Office Button/ chọn Open. Xuất hiện hộp hội thoại Open
- Chọn Folder thư mục chứa File, trong hộp Lookin kích chuột vào tên File cần mở.
- Kích nút Open.

### *2.2. Các thao tác cơ bản với Slide*

#### **2.2.1. Page Setup**

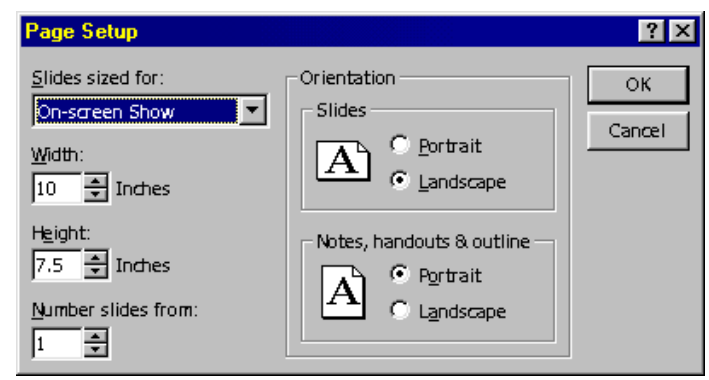

Lệnh Page Setup dùng để khởi tạo kích thước của các Slide trong Presentation. Các bước tiến hành:

Vào thực đơn Design/Page Setup. Xuất hiện hộp hội thoại Page Setup:

Ta chọn các thông số sau:

Slide sized for: chon kích thước của Slide

Width, Height: chọn độ rộng và độ cao của Slide theo ý muốn.

Number slides from:số thứ tự đầu tiên của Slide.

Orientation: chọn hướng dọc (Portrait) hoặc ngang (Landscape) của các Slides, Notes, Handouts và Outline.

Kích OK.

#### **2.2.2. Chèn thêm một Slide**

- Dùng lệnh Insert/New Slide hoặc kích vào nút New Slide trên thanh công cụ. Xuất hiện hộp hội thoại New Slide.
- Chọn kiểu Layout
- Kích nút OK.

#### **2.2.3. Xóa Slide**

- Chon chế đô View/Slide hoặc chọn View/Sorter View.
- Kích chọn vào Slide cần xoá.
- Thực hiện lệnh Edit/Delete Slide hoặc ấn phím Del hoặc phím Back Space.

#### **2.2.4. Thay đổi vị trí của Slide trong Presentation:**

Các thao tác thay đổi vị trí thứ tự của Slide như sau:

- Chon thực đơn View, kích chuột tại các biểu tượng (Icon) bên cạnh Slide Title. Giữ tay kích và di chuột tới vị trí mới của Slide và thả tay.

- Chuyển sang chế độ View/Slide Sorter, kích chọn Slide cần thay đổi , kích và di chuột chuyển tới vị trí mới của Slide và thả tay.

# **3. Chèn các đối tượng đồ họa vào slide**

### *3.1. Chèn ảnh rút ngắn (CLIP), Bức tranh (PICTURES)*

- PowerPoint cho phép chèn hình ảnh vào bất kỳ Slide nào cho dù nó không có ô-giữ-chỗ cho hình mẫu
- Hiển thị Slide muốn chèn ở chế độ **Slide View**
- Nếu Slide có ô-giữ-chỗ chèn ảnh (**double-Click to add Clip art**) thì kích đúp chuột vào đó, nếu không có thì chọn trên menu **Insert**
- Kích chọn menu Insert: Trong nhóm công cụ Illustrations chọn:
- Picture: Chọn file ảnh cần chèn
- Clipart: Chèn ảnh có sẵn
- Photo Album: Chọn file ảnh trong thư viện ảnh
- Shapes: Chèn các hình vẽ cơ bản
- Click vào chủ đề, phạm trù (**category**), và double-click một (**image**) trong số các ảnh thuộc chủ đề đó hoặc chọn **Inert**.

#### *3.2. Một số công cụ vẽ trong PowerPoint*

**Shapes:** Là tập hợp các công cụ giúp chúng ta vẽ các đối tượng với các hình dạng khác nhau.

- Kích chọn công cụ cần vẽ.
- Kích và di chuột để vẽ các hình theo ý muốn.

*Chú ý:* ta có thể gắn text vào bất kỳ hình trong Shape trừ Line và Free Form bằng cách sau:

- Kích nút phải vào Shape cần chèn Text.
- Kích chuột vào nút Addtext trên thực đơn ngắn và gõ text tại vị trí con trỏ text.

#### ß **a) Select Objects:**

Đây là công cụ chọn Object. Để chọn đối tượng cần thiết ta hãy thực hiện một trong các thao tác sau:

- Kích chuột tại Object để chọn nó.
- Muốn chọn đồng thời nhiều Object, bấm giữ phím Shift trong khi kích chuột tại các Object cần chọn.
- Phương pháp chọn theo hình chữ nhật: Kích chuột, giữ nguyên tay, kéo di chuột tới góc đối diện của hình chữ nhật và thả tay. Tất cả các Object nằm trong vùng của hình chữ nhật này sẽ được chọn.

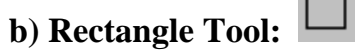

Công cụ Rectangle Toll dùng để tạo hình chữ nhật hoặc hình vuông, đồng thời là Text box.

- Kích chọn công cụ Rectangle Tool, kích và di chuột để vẽ hình chữ nhật.

Chú ý: Giữ phím Ctrl nếu muốn vẽ hình mà điểm bắt đầu là tâm của hình.

Giữ phím Shift nếu muốn vẽ hình vuông.

Sau khi vẽ xong, muốn đưa Text vào trong hình, hãy dùng lệnh Edit/Text object hoặc kích phải chuột vào hình vừa tạo và chọn lệnh Add Text.

**c) Oval Tool:** 

Đây là công cụ để tạo Oval hoặc đường tròn đồng thời là Text box.

# $\mathbf{d}$ ) Text box:

Công cụ tạo khung chữ trên màn hình. Ta có thể thực hiện một trong những phương pháp tạo chữ sau:

- Để tạo Text trong các hộp Title và Main Text của Slide hoặc tạo Text bên trong các hộp Text (Text box): kích chuột vào bên trong các hộp tương ứng, con trỏ text xuất hiện và gõ text.

#### **\* Tạo một Text box mới:**

Cách 1: Chọn công cụ Text box, kích chuột vào vị trí cần tạo khung text và gõ text.

Cách 2: Chọn công cụ Text box, kích và di chuột để tạo một hình chữ nhật sau đó gõ text trong hình chữ nhật này.

#### **e) Line Tool:**

Công cụ vẽ đường thẳng

- $\Box$  Chon công cu sau đó kích và di chuột để vẽ.
- $\Box$  Giữ phím Shift trong khi vẽ sẽ giới hạn đường thẳng ở đường dọc, ngang hoặc một góc bội 15 độ từ điểm bắt đầu trong khi di chuột.
- $\Box$  Giữ phím Ctrl ta sẽ vẽ được một đường thẳng có tâm là điểm bắt đầu.

# **f) Arrow tool:**

Vẽ đường thẳng mũi tên.

# *3.3. Tạo biểu đồ (Chart)*

- Trên menu **Insert/** chọnChart. Xuất hiện hộp hội thoại Insert Chart.
- Kích chọn kiểu biểu đồ cần minh họa.
- Một biểu đồ sẽ tự động hiển thị.
- Để thay thế dữ liệu mẫu, click váo một ô (**cell**) trên bảng dữ liệu (**datasheet**), và chọn kiểu thông tin. Ta có thể thêm cột cho "phạm trù" (**categories**) và hàng cho "Nhóm dữ liệu cùng gốc" (**series**) để mở rộng bảng dữ liệu.
- Để trở về màn hình PowerPoint (chế độ Slide view) thì kích chuột ra bên ngoài biểu đồ.

# **Thay đổi thuộc tính biểu đồ:**

Mầu sắc (colours), mẫu tô (patterns), nét vẽ (lines), nền (fills) và đường viền (borders).

- Trong màn hình **Slide view / double-click** lên biểu đồ.
- Double-click vào mục trên biểu đồ muốn thay đổi.
- Sử dụng các thực đơn Design; Layout; Format để trình bày cho biểu đồ.

Xong, kích chọn nút OK

#### **Thay đổi kiểu biểu đồ:**

- Trong màn hình PowerPoint chế độ **Slide view**, double-click vào biểu đồ ta muốn thay đổi.
- Trên thanh menu Design chọn **Change Chart Type** -> Hộp thoại Change Chart Type xuất hiện, Chọn mẫu trong danh sách các kiểu biểu đồ chuẩn của mục **Standard Types** (Kiểu chuẩn) như:

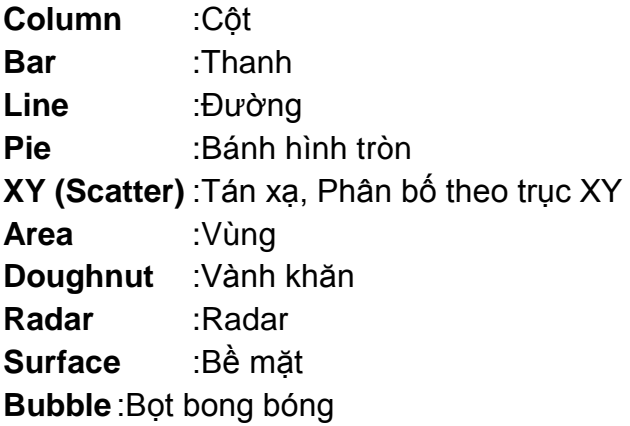

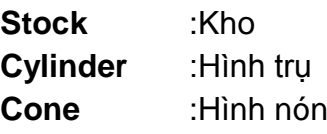

 Chọn một kiểu trong **Chart Sub-Type** (mức thấp, cụ thể hơn của biểu đồ ) và kích chọn **OK.** 

(Cũng có thể chọn một kiểu biểu đồ trong Custom-Type, các kiểu biểu đồ trong mục này được trình bày "phức tạp" hơn).

#### *3.4. Tạo chữ nghệ thuật (WordArt)*

- Trên thanh menu chọn Insert / WordArt -> xuất hiện hộp thoại:
- Chọn một kiểu dáng WordArt -> xuất hiện hộp thoại **Edit WordArt Text** (Soạn thảo văn bản cho WordArt)
- Trong vùng **Text** có dòng chữ mặc định **Your Text Here** (Dòng văn bản của ta ở chỗ này) / tại đó ta gõ nội dung vào. Nếu ta bôi đen vùng văn bản lúc ở của sổ PowerPoint chế độ **Slide View** thì thay vì dòng chữ **Your Text Here** sẽ là dòng chữ mang nội dung mà ta đánh dấu
- Chon OK để ấn định

#### **Hiệu chỉnh WordArt**

- Double-click vào vùng WordArt để chỉnh sửa. Xuất hiện Drawing Tools. Để trình bày cho WordArt chọn menu Format và sử dụng các nhóm công cụ sau:
- Insert Shapes: Chèn các hình vẽ cơ bản
- Shape styles: Chọn kiểu cho Shape
- WordArt styles: Chọn kiểu cho WordArt
- Text Fill: màu chữ
- Text Outline: màu đường viền chữ
- Text Effects: đặt các hiệu ứng cho chữ nghệ thuật (WordArt)
- Arrange: dóng hàng, sắp xếp
- Bring to Front: lên trên cùng
- Send to back: xuống cuối lớp
- Align: dóng hàng
- Group: nhóm
- Rotate: xoay hướng
- Size: Đặt kích cỡ choWordArt

 Gõ văn bản mới / sử dụng các mục **Font** (Fong chữ), **Size** (kích thước) để định dạng văn bản / **OK.**

### *3.5. Tạo Bảng biểu (Table)*

- Kích chọn thực đơn Insert/chon Table/ Insert Table
- Hộp thoại **Insert Table** xuất hiện, sử dụng nút con chạy <u>and di</u> để lưa chọn số hàng (**Number of Column**) và số cột (**Number of Row**) muốn dùng / **OK** ->Bảng xuất hiện trong Slide, sẵn sàng để nhập dữ liệu.
- Nhập dữ liệu cho bảng như trong soạn thảo Word, gõ Tab để dời đến ô kế tiếp.
- Để thay đổi chiều cao của hàng (Height of Row) hay Độ rông của cột (Width of Column) ta dịch con trỏ chuột đến các đường viền ngang hoặc dọc cho đến khi con trỏ chuột đổi thành mũi tên 2 chiều thì bấm-giữ chuột phải và kéo đến khi đạt kích thước mong muốn.

#### **Tạo đường viền (Border) và Tô bóng, mầu nền (Shading) cho bảng:**

- Chọn toàn bộ bảng hoặc các hàng hoặc cột cần kẻ đường viền (Nếu chỉ định dạng một vài ô thì bôi đen vùng ô đó)
- Trên menu Design chọn nút **Border** để kẻ đường viền cho bảng:

Kích chuột ra bên ngoài bảng để trở về màn hình **PowerPoint** (Normal).

# **4. Chèn các ký hiệu đặc biệt vào slide**

Trên thanh menu chọn Insert / Symbol -> xuất hiện hộp thoại Symbol

Kích chọn ký tự cần chèn và kích nút Insert.

# **5. Chèn các file âm thanh, hình ảnh vào slide**

### **Hỗ trợ âm thanh trong Power Point**

Có thể chèn âm nhạc, âm thanh hoặc video trên một Slide muốn chạy trong khi trình diễn Slide. một cách ngầm định, âm thanh và video bắt đầu hoạt động khi kích hoạt biểu tượng của nó trong khi trình diễn Slide. Tuy nhiên có thể tự đặt các tuỳ chọn khác nhau cho Sound, Video, music bằng một số lệnh khác nhau của Power Point.

#### *5.1. Bổ sung Clip art, Pictures, music, sound, video clips và animations*

Nếu không tìm thấy Picture, music, sound, video clip, hoặc animations trong PowerPoint, ta có thể tìm và chèn chúng bằng một số cách sau đây:

Dùng Windows Media folder: Windows có phần hỗ trợ âm thanh và âm nhạc cho phép sử dụng trong một Presentation. Hãy thực hiện các bước sau:

- Thực hiện lệnh Insert/Movies and Sound/Movies from file. Xuất hiện hộp hội thoại Insert sound:
- Ta tìm và mở folder Media (trong folder Windows), sau đó chọn sound (file âm thanh) cần thiết và kích OK.

#### *5.2. Chèn Music hoặc sound trên slide.*

- Trong View/Normal, hiện Slide muốn bổ sung music hoặc sound.
- Vào thực đơn Insert/ Media clip /chọn Movies hoặc Sounds.
- Đề chèn Sound từ Clip Gallery, kích chọn Sound from Clip Organizer, và sau đó kích đúp vào sound được chọn.
- Để chèn sound từ vị trí khác, kích Sound from file, chọn folder chứa sound, và sau đó kích đúp sound ta muốn chọn. Khi đó xuất hiện biểu tượng sound trên slide.

Ghi chú: một cách ngầm định, sound bắt đầu hoạt động khi kích biểu tượng trong khi trình diễn slide.

#### *5.3. Chèn CD audio track trên slide*

- Trong chế độ View/Normal, hiện slide muốn bổ sung CD audio track
- Trên thực đơn Insert chuyển con trỏ tới Movies and Sounds và sau đó kích Play CD Audio Track. Xuất hiện hộp hội thoại play options:
- Chọn các tùy chọn cần thiết và kích OK. Biểu tượng CD xuất hiện trên Slide.

### *5.4. Đặt các tùy chọn cho Sound hoặc video để chạy trong khi trình diễn Slide:*

- Trong chế độ Slide view / chọn biểu tượng Video hoặc Sound muốn đặt lại các thông số.
- Thực hiện lệnh Slide Show/Custom Animation
- Chọn mục Play Setting. Xuất hiện hộp hội thoại:
- Kích chọn các tùy chọn cần thiết.

# **BÀI 2**

# **ĐỊNH DẠNG CÁC SLIDE**

# **1. Định dạng văn bản, nền slide, phối màu**

# *1.1. Định dạng font chữ*

# *Làm việc với Text Object*

Ta có thể gõ Text trên Slide, trong các Shapes hoặc dùng công cụ Text Tool.

Khi thực hiện các lệnh tạo khuôn cho Text (thực đơn Text) chú ý các trường hợp sau:

a) Trường hợp không có một Object hoặc một nhóm chữ nào được chọn, các lệnh thực hiện từ thực đơn Home/Font sẽ tạo các thông số ngầm định cho tất cả các đối tượng là Text được khởi tạo sau đó (ngoại trừ hai trường hợp là Title và Main Text).

b) Trường hợp một Text box được chọn (sử dụng công cụ Selection), các lệnh từ thực đơn Home/Font sẽ áp dụng cho toàn bộ Text chứa trong Text Box này.

c) Trường hợp một nhóm ký tự được chọn (bởi công cụ Text), các lệnh sẽ được áp dụng chỉ cho nhóm ký tự này.

Sau đây là mô tả các thông số chủ yếu của lệnh tạo khuôn cho Text.

#### **\* Thực đơn Home/ Font: Dùng để tạo khuôn cho các ký tự**

Thực hiện lệnh Home/Font: Hộp hội thoại Font xuất hiện

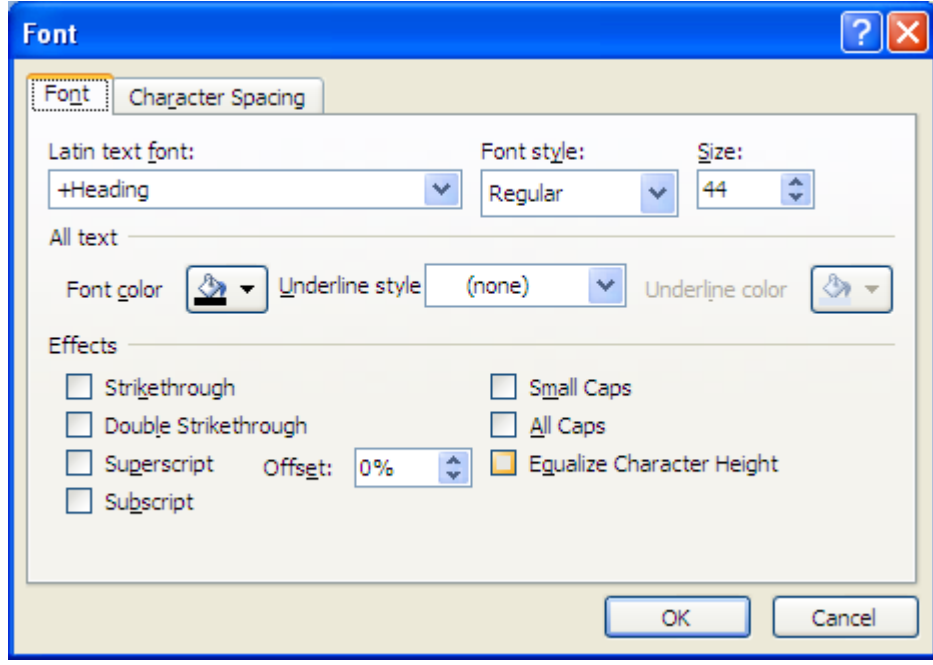

Trong đó:

- Font: chon Font chữ
- Font Style: chọn kiểu chữ. Regular: chữ thường, Bold: chữ đậm, Italic: chữ nghiêng, Bold Italic: chữ đậm nghiêng.
- Size: cỡ chữ
- Effects: các kiểu đặc biệt: Underline: chữ gạch chân, Shadow: chữ có bóng, Supperscript: chữ chỉ số trên, Subscript: chỉ số dưới.
- Color: màu chữ
- Kích nút OK.

#### **\* Tạo/hủy Bullet:**

Dùng để tạo /hủy Bullet cho các Paragraph: Trên thanh công cụ Home

Kích chọn biểu tượng Bullet anh Numbering . Xuất hiện hộp hội thoại Bullet:

Trong đó:

- Use a bullet: lựa chọn này nếu muốn gán Bullet cho các đoạn Text được chọn. Hủy chọn nếu muốn xóa các Bullet đang tồn tại.
- Bullets From: chon font cho các bullet.
- Color: chon màu cho bullet
- Size: cỡ Bullet
- Kích OK

#### **\* Dóng hàng: Dóng hàng cho các dòng trong Text box.**

- Trên thanh công cụ Home/Chọn Paragraph/ Align Text hoặc
- Chọn một trong các lựa chọn sau:
- Left: dóng hàng trái
- Right: dóng hàng phải
- Center: dóng hàng giữa
- Justify: dóng hàng đều hai bên

#### **\* Điều chỉnh khoảng cách của Paragraph:**

Trên thanh công cụ Home/Chọn Paragraph: xuất hiện hộp hội thoại Paragraph Trong đó:

- Line Spacing: khoảng cách giữa các dòng trong một Paragraph.
- Before Paragraph: khoảng cách trước Paragraph
- After Paragraph: khoảng cách sau Paragraph.

#### **\* Vị trí của Text trong khung Text box**

Kích nút phải chuột vào khung Textbox.

Chọn Format/ chọn Shape. Xuất hiện hộp hội thoại

Chon nhãn Text box:

Trong đó:

Text Layout: vị trí của Text trong hộp:

Top - đỉnh hộp; Middle – giữa hộp;

Bottom - đáy hộp;

Top Centered – text được dóng hàng giữa ở đỉnh hộp;

Middle Centered – text được dóng hàng giữa ở giữa hộp;

Bottom Centered – text được dóng hàng giữa ở đáy hộp;

- Text Direction: quay hướng Text
- Internal margins: tăng hoặc giảm khoảng cách giữa text và hộp theo chiều ngang và dọc.
- Resize autoShape to fit text: điều chỉnh kích thước của object vừa khít text.
- Wrap text in shape: text tự động xuống dòng mỗi khi gặp cạnh phải của Object.

### *1.2. Định dạng nền slide*

#### **1.2.1. Thay đổi màu nền của slide**

Sau khi tùy biến màu sắc, thì cũng nên thêm màu nền cho slide. Thực ra, tất cả slide đều có màu nền, còn slide mặc định có màu nền là màu trắng.

Để thay đổi màu nền, chọn menu **Design**/ **Background Styles**. Kiểu nền được xác định bởi theme, khi theme thay đổi, thì mẫu màu nền trong thư viện cũng thay đổi.

#### **1.2.2. Bổ sung màu nền cho Slide**

- Chọn thực đơn Design/Background. Xuất hiện hộp hội thoại Format Background:
- Trong hộp Fill chọn kiểu tô màu cho Slide
- Solid fill
- Gradient fill: kiểu pha màu theo Gradient.
- Picture or texture fill: sử dụng 1 hình ảnh làm nền cho slide
- Hide background graphics: ẩn màu nền
- Hộp Color: chọn màu tô
- Transparency: điều chỉnh độ sáng tối màu nền (lựa chọn giá trị trong suốt cho màu nền đang được lựa chọn)
- Kích nút Reset Background: để áp dụng cho Slide hiện thời.

Kích nút Apply To All: để áp dụng cho tất cả các Slide.

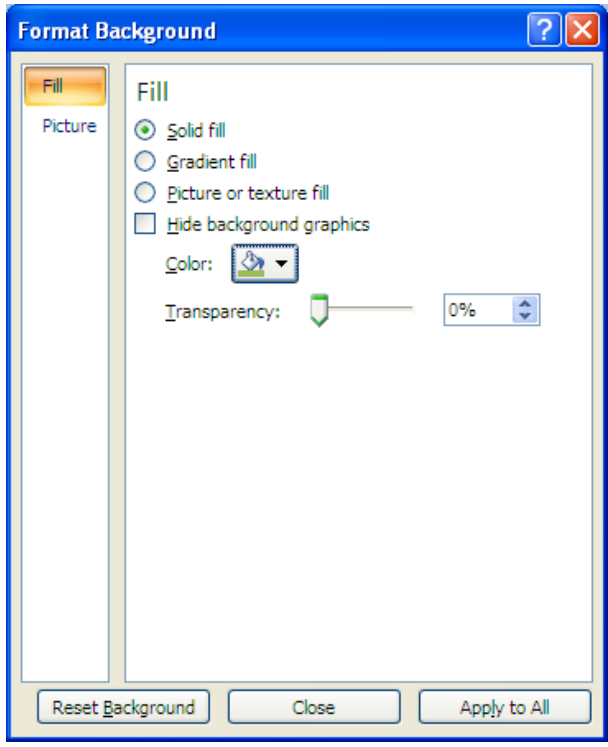

#### **Sử dụng một hình ảnh làm hình nền cho slide**

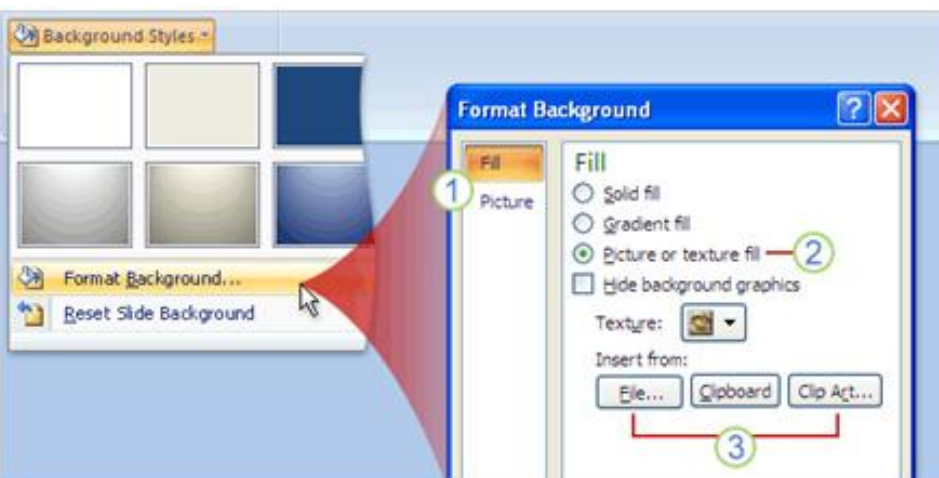

Trong hộp hội thoại Format Background:

- Chọn Picture or texture fill: Để sử dụng 1 hình ảnh làm hình nền.
- Để chèn một hình ảnh từ một file, chọn File và sau đó đặt hình ảnh và xác định vị trí hình ảnh muốn thêm vào. Để dán một hình ảnh từ **Clipboard** hoặc chương trình nào khác, thì sao chép một hình ảnh, sau đó chọn **Clipboard**. Để sử dụng clip art, thì chọn **Clip Art** và sau đó nhập nội dung mô tả clip trên hộp **Search text**.

#### **1.2.3. Thay đổi Layout**

- Kích chọn Slide cần thay đổi Layout.
- Thực hiện lệnh Home/Layout (hoặc kích nút phải chuột)
- Kích chọn kiểu layout mới trong hộp hội thoại.

### *1.3. Phối màu giữa các đối tượng trong Slide*

#### **1.3.1. Áp dụng hiệu ứng phối màu dựng sẵn**

Để áp dụng một hiệu ứng phối màu được dựng sẵn ta thao tác:

• Chon Menu Design.

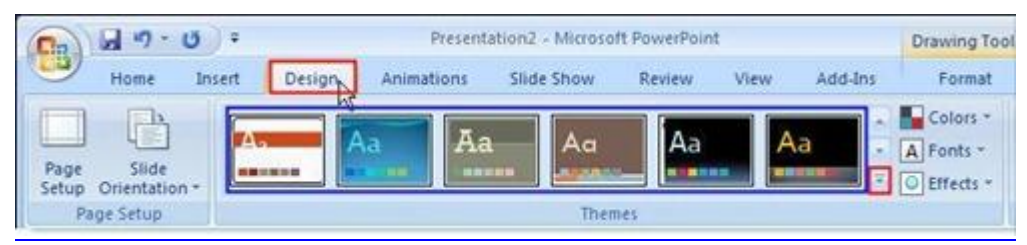

 Chọn tiếp các mẫu được phối sẵn trong các ô Themes , nhấn tiếp vào biểu tượng lệnh More để xem tiếp các mẫu dựng sẵn khác.

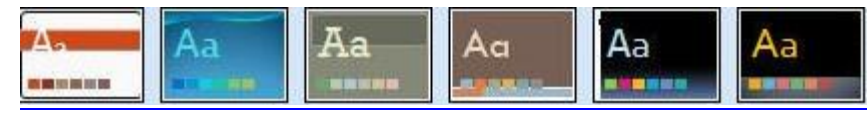

Các mẫu dựng sẵn này áp dụng cho cả nền, các đối tượng chữ . . ., một mẫu được chọn sẽ được áp dụng cho tất cả các Slide đang hiện có.

#### **1.3.2. Tạo một hiệu ứng phối màu**

Để tạo một hiệu ứng phối màu riêng ta thực hiện:

• Chọn Menu Design.

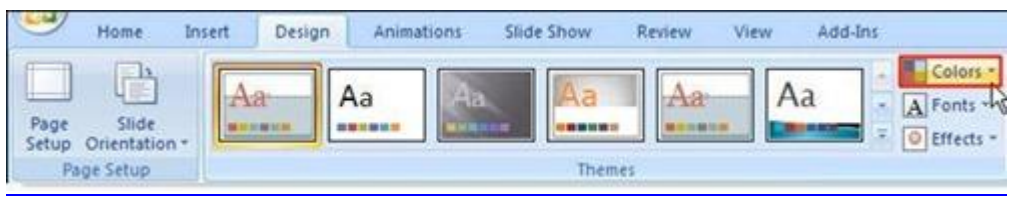

• Chọn tiếp lệnh Colors Colors, một danh mục hiển thị:

- **Create New Theme Colors**  $?|X|$ Theme colors Sample Text/Background - Dark 1  $\blacksquare$ Text Text Text/Background - Light 1 Text/Background - Dark 2  $\blacksquare$ Text/Background - Light 2  $\cdot$ Accent  $1$  $\blacksquare$ **Hyperlink**  $\overline{\mathbf{r}}$ **Hyperlink** Accent 2  $\Box$ Accent 3  $\Box$ Accent 4  $\mathbb{R}$  + Accent 5  $\blacksquare$ Accent 6 Hyperlink  $\overline{\phantom{a}}$ Followed Hyperlink  $\blacksquare$ Name: Custom 1 Reset Cancel  $Save$
- Chọn lệnh Create New Theme Colors. Hộp thoại Create New Theme Colors hiển thị:

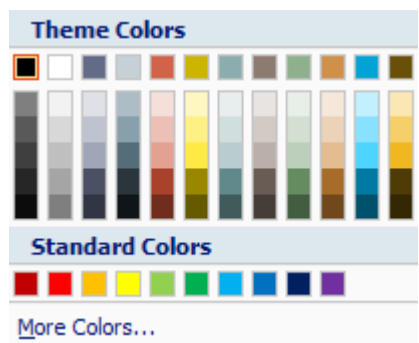

- Ta thay đổi các thông số màu trong lớp Theme colors, chọn các ô màu  $\blacksquare$  của từng thông số. Một bảng các ô màu hiển thị:
- Chọn một màu thích hợp cho thông số.
- Sau khi đã thực hiện xong các lựa chọn màu, ta đặt tên mẫu cần thực hiện phối màu trong ô Name
- Nhấn Save để lưu lại thông số với tên ta vừa đặt.
- Muốn quay lại các thông số ban đầu trước khi thay đổi, ta nhấn nút lệnh Reset.

Để áp dụng hiệu ứng ta đã phối màu, ta hãy lựa chọn tên cho thông số trong Themes của Menu Design.

#### **1.3.3. Áp dụng một màu nền**

Để thực hiện áp dụng một màu nền cho Slide:

- Chọn Menu Design trên thanh thẻ lệnh.
- $\bullet$  Ta chọn tiếp lệnh  $\bullet$  Background Styles.
- Một danh sách các mẫu hiệu ứng nền thiết lập sẵn hiển thị, ta lựa chọn một mẫu thích hợp cho Slide ta đang thiết kế.
- Nếu không muốn sử dụng các mẫu có sẵn, ta chọn lệnh Format Background.
- Hộp thoại Format Background hiển thị:

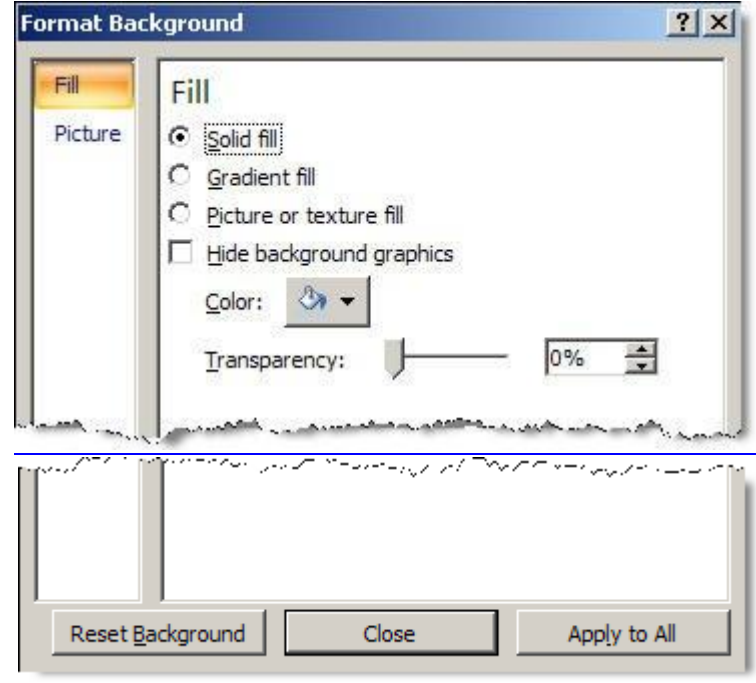

- Ta chọn lớp Fill.
- Chon tiếp lệnh Solid fill.
- Ta chọn Color  $\left\langle \mathbf{\hat{B}} \right\rangle$  và lựa chọn một màu nền để áp dụng.
- Nếu muốn độ trong suốt cho màu nền, ta thay đổi thông số trong ô Transparency.

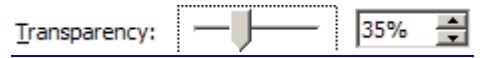

- Khi kéo thanh trượt, giá trị càng cao thì độ trong suốt của nền càng lớn. Thực hiện xong, ta nhấn *Apply to All* để áp dụng và nhấn Close để đóng hộp thoại Format Background.
- Muốn quay lại màu nền mặc định ban đầu trước khi thay đổi ta nhấn chọn *Reset Background*.

### **1.3.4. Áp dụng hiệu ứng Texture cho màu nền**

Hiệu ứng Texture sẽ tạo cho ta một lớp vân nền làm Background:

• Chọn Menu Design / chọn tiếp lệnh **D**Background Styles:

- Một danh sách các mẫu hiệu ứng nền thiết lập sẵn hiển thị, ta lựa chọn một mẫu thích hợp cho Slide ta đang thiết kế.
- Nếu không muốn sử dụng các mẫu có sẵn, ta chon lệnh Format Background Hộp thoại Format Background hiển thị:
- Ta chon lớp Fill.
- Chọn tiếp lệnh Picture or texture fill.
- Texture: chứa các hiệu ứng Texture được tạo sẵn, nhấn chuột vào ô  $\mathbf{S}$ <sup> $\mathbf{I}$ </sup>để chọn các hiệu ứng Texture.
- Insert from: lựa chọn các hình ảnh từ bên ngoài để làm nền.
- File: chỉ đường dẫn đến thư mục chứa hình ảnh để lựa chọn làm nền.
- Clipboard: lấy hình ảnh ta đang thực hiện lệnh Copy từ ứng dụng khác để làm nền.

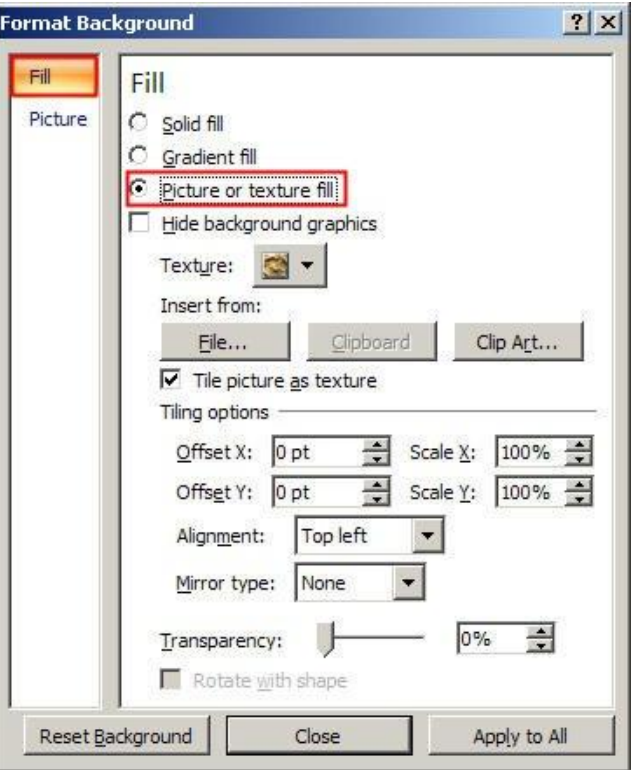

- Clip Art: lựa chọn các Clip Art để làm nền, các Clip Art được cung cấp sẵn để ta lựa chọn.
- Tile picture as texture: nén nhỏ vân nền của mẫu Texture ta đang chọn khi ô này được đánh dấu tùy chọn.
- Tiling options: gồm các lựa chọn:
	- o Offset X: dịch chuyển Texture về hai phía của Slide, giá trị âm về phía trái và giá trị dương về phía phải.
	- o Offset Y: nếu giá trị là âm thì Texture dịch chuyển xuống dưới Slide và ngược lại.
	- o Scale X: nén Texture theo chiều ngang của Slide.
	- o Scale Y: nén Texture theo chiều đứng của Slide.
- Transparency: lựa chọn giá trị trong suốt cho Texture ta đang lựa chọn.
- Ô tùy chọn Hide background graphics khi được đánh dấu chọn sẽ ẩn hình nền ta đang áp dụng làm nền cho Slide.
- Lựa chọn xong các giá trị, ta nhấn Apply to All để áp dụng và nhấn Close để đóng hộp thoại Format Background.

Muốn quay lại màu nền mặc định ban đầu trước khi thay đổi ta nhấn chọn Reset Background.

### **1.3.5. Áp dụng hiệu ứng hình ảnh cho nền**

Để đưa hình ảnh làm nền cho Slide, ta thao tác:

- Chon Menu Design / chon tiếp lệnh  $\boxtimes$  Background Styles.
	- Một danh sách các mẫu hiệu ứng nền thiết lập sẵn hiển thị, ta lựa chọn một mẫu thích hợp cho Slide ta đang thiết kế.
- Nếu không muốn sử dụng các mẫu có sẵn, ta chọn lệnh Format Background Hộp thoại Format Background hiển thị:
- Ta chon lớp Fill.
- Chọn tiếp lệnh Picture or texture fill.
- Để đưa hình ảnh làm nền, ta chọn nút lệnh File  $\overline{E}$ <sup>le.</sup> , hộp thoại Insert Picture hiển thị, ta lựa chọn hình ảnh để làm nền và nhấn Insert để thực hiện chèn.
- Tiling options:  $g\hat{\phi}$ m các lựa chon:
	- o Offset X: dịch chuyển hình ảnh về hai phía của Slide, giá trị âm về phía trái và giá trị dương về phía phải.
	- o Offset Y: nếu giá trị là âm thì hình ảnh dịch chuyển xuống dưới Slide và ngược lại.
	- o Scale X: nén hình ảnh theo chiều ngang của Slide.
	- o Scale Y: nén hình ảnh theo chiều đứng của Slide.
- Transparency: lựa chọn giá trị trong suốt cho hình ảnh ta đang lựa chọn.
- Ô tùy chon Hide background graphics khi được đánh dấu chon sẽ ẩn hình nền ta đang áp dụng làm nền cho Slide.
- Lựa chọn xong các giá trị, ta nhấn Apply to All để áp dụng và nhấn Close để đóng hộp thoại Format Background.
- Muốn quay lại màu nền mặc định ban đầu trước khi thay đổi ta nhấn chọn Reset Background.

# **2. Định dạng các đối tượng đồ họa, sơ đồ, biểu đồ**

### *2.1. Thanh công cụ Drawing*

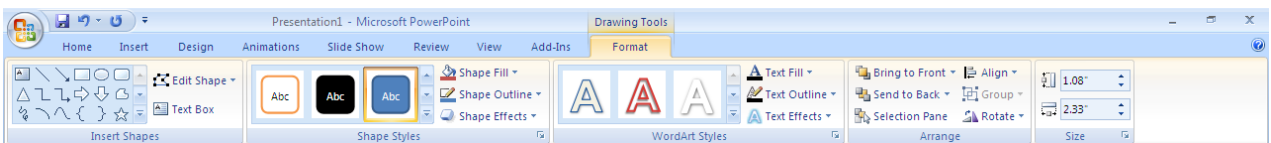

- Nhóm công cụ Insert Shapes: Vẽ các hình cơ bản
- Nhóm công cụ Shape styles: trình bày cho đối tượng đồ họa.
- Shape fill: tô màu cho đối tượng đồ họa
- Shape outline: Chọn màu đường viền, kiểu nét đường viền cho đối tượng.
- Shape Effects: Chọn hiệu ứng cho đối tượng đồ họa.
- Nhóm công cụ WordArt Styles:
- Text fill: tô màu chữ
- Text outline: tô màu đường viền chữ
- Text Effects: Chọn hiệu ứng cho chữ, các kiểu chữ nghệ thuật
- Arrange: Sắp xếp, dóng hàng cho các đối tượng.
- Bring to front: đưa đối tượng lên lớp trên cùng
- Send to back: đưa đối tượng xuống lớp cuối cùng.
- Align: Dóng hàng cho các đối tượng
- Group: nhóm các đối tượng đồ họa
- Rotate: xoay đối tượng đồ họa
- Size: Đặt kích thước cho đối tượng đồ họa.

#### *2.2. Thanh công cụ Picture*

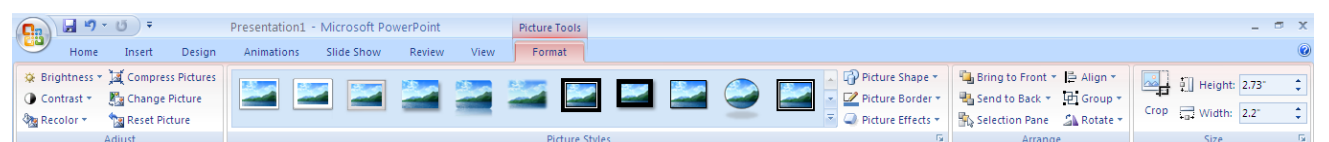

- Nhóm công cụ Adjust: điều chỉnh màu sắc, độ sáng tối, tạo độ trong suốt cho ảnh.
- Nhóm công cụ Picture Styles: tạo kiểu dáng và hiệu ứng cho khung ảnh.
- Arrange: Sắp xếp, dóng hàng cho các đối tượng.
- Bring to front: đưa đối tượng lên lớp trên cùng
- Send to back: đưa đối tượng xuống lớp cuối cùng.
- Align: Dóng hàng cho các đối tượng
- Group: nhóm các đối tượng đồ họa
- Rotate: xoay đối tượng đồ họa
- Size: Đặt kích thước cho đối tượng đồ họa.

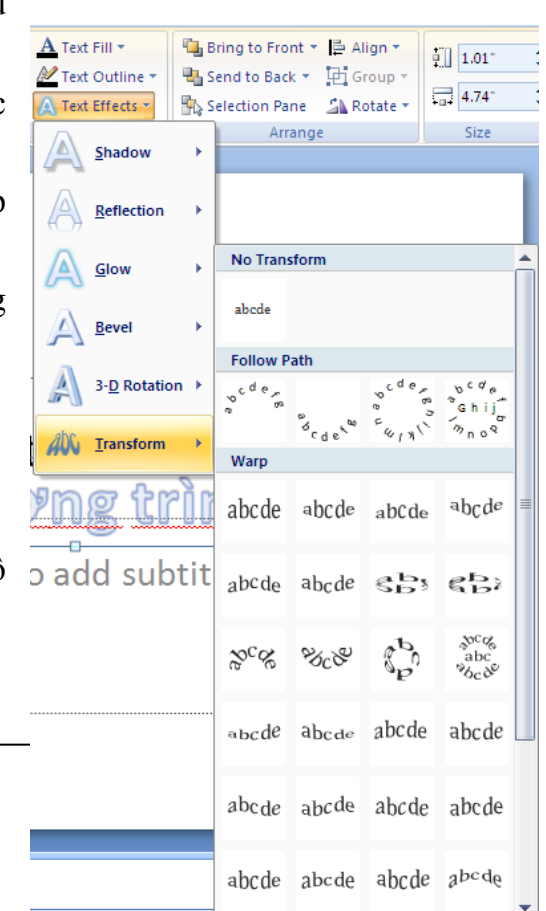

Đề cương Thiết kế trình diễn trên máy tính

Crop: cắt ảnh

# *2.3. Thanh công cụ WordArt*

- Nhóm công cụ WordArt Styles:
- Text fill: tô màu chữ
- Text outline: tô màu đường viền chữ
- Text Effects: Chon hiệu ứng cho chữ, các kiểu chữ nghệ thuật

# *2.4. Thanh công cụ Organization Chart (Chart Tools)*

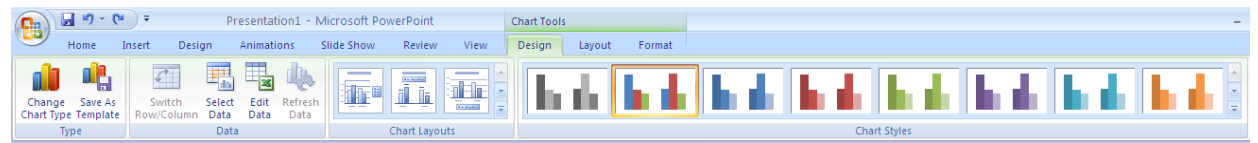

Nhóm công cụ Type: thay đổi kiểu cho biểu đồ.

Nhóm công cụ Data: chọn dữ liệu minh họa, chỉnh sửa dữ liệu cho biểu đồ.

Nhóm công cụ Chart Layout: chọn các dạng trình bày bố cục cho biểu đồ.

Nhóm công cụ Chart styles: Chọn các kiểu biểu đồ.

# **3. Công cụ Slide Master**

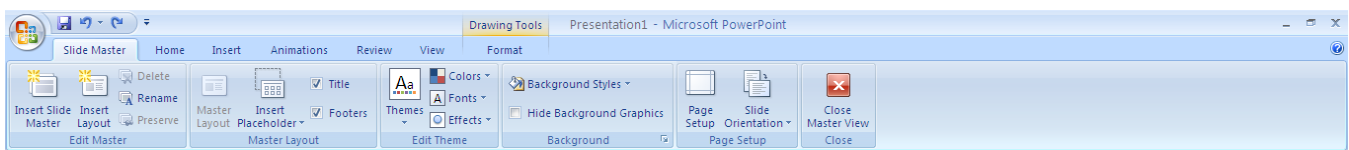

# *3.1. Master Slide*

Có hai loại Master đối với mỗi Presentation: Slide master và Title master.

- \* Title Master: điều khiển định dạng đối với Title và Subtitle của Presentation.
- \* Master Slide: là Slide đặc biệt chứa các thông số chuẩn của Title, Main Text và những Background Item mà ta muốn xuất hiện trong tất cả các Slide.

Mục đích của Slide Master là làm cho người sử dụng dễ dàng thay đổi tổng quát – như thay đổi phông ký tự – và phản hồi những thay đổi đã được thực hiện trong tất cả Slide trình chiếu của bản thiết kế.

Trong Slide Master, ta có thể:

- Thay đổi phông ký tự hoặc các điểm đánh dấu đề mục.
- Chèn hình ảnh như logo muốn xuất hiện trong nhiều Slide trình chiếu.
- Thay đổi các vị trí khung ảnh, kích thước và thuộc tính.

#### *Master Slide có chức năng đặc biệt sau đây:*

- Title và Main Text có chức năng khởi tạo các thuộc tính cho toàn bộ các thuộc tính của Title và Main Text của các Slide khác. Khi Title và Main Text của một Slide được khởi tạo, nó sẽ tự động gán các thuộc tính của text tương ứng trong Master Slide như Font chữ, kiểu chữ, Line Spacing, Bullet…. (ngoại trừ trường hợp các thông số Follow Master của Slide này không được gán và trường hợp ta thực hiện các lệnh tạo khuôn khác trên các Object này).
- Các Object khác được khởi tạo trên Master Slide cũng như các mã số trang, mã ngày tháng, mã thời gian,… sẽ được hiện trên tất cả các Slide của Presentation hiện tại

#### **3.1.1. Tạo Object trong Master Slide**

- Vào View/Slide Master.
- $\bullet$  Tạo đối tượng
- Chọn *Close Master View* trên thanh công cụ Slide Master để trở về Slide của mình.

#### **3.1.2. Đặt lại các thông số của Title và Main Text của Slide Master cho một Slide**

- Hiện Slide muốn áp dụng lại các thông số của Slide Master.
- Kích nút phải chuột/ chọn Reset Slide.

#### **3.1.3. Hủy/ hiện tất cả các Background Item cho một Slide**

- Chọn Slide muốn hiện/hủy các Backgroup Item (chữ, hình ảnh, …ở nền).
- Vào menu Design/ Chon/hủy lựa chọn Hide Background Graphics.
- Kích nút Apply.

#### *3.2. Làm việc với Notes Master*

Notes Master là slide đặc biệt các thông số chuẩn của các chú thích đi kèm với hình ảnh của Slide trên các trang chú thích.

Mọi điều chỉnh được thực hiện trên trang Notes Master như thay đổi các thông số của chữ, chèn thêm các Object khác, chèn các mã số trang, mã ngày tháng,… sẽ có tác dụng tới mọi trang chú thích của tất cả các Slide.

#### *3.3. Làm việc với Handout Master*

Powerpoint cho phép in nhiều Slide trên một trang giấy. Tính năng này được gọi là Handout Print. Mọi điều chỉnh ở chế độ Handout Master như bổ sung text, bổ sung Object, tạo khuôn Text và Object, chèn các mã số trang, mã ngày tháng,… điều này ảnh hưởng tới mọi trang Handout của tất cả các Slide.

Chú ý rằng các Object được bổ sung không nằm trên vị trí của các Slide.

# *3.4. Chèn thời gian, ngày tháng, đánh số trang hoặc Footer Text*

Chọn Insert chọn Header and Footer. Xuất hiện hộp hội thoại:

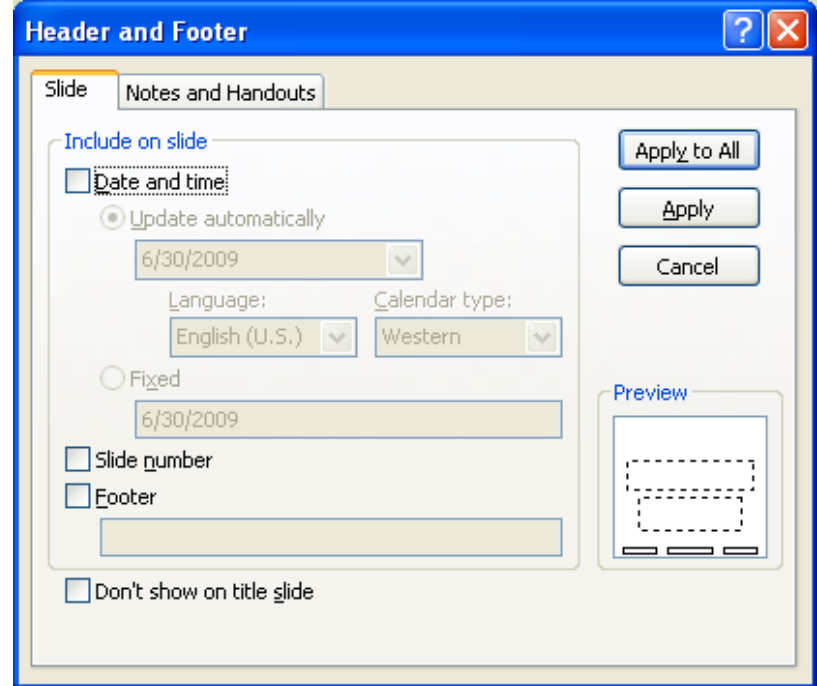

Để đưa những thông tin vào Slide của mình ta chọn lựa chọn Slide.

Để đưa những thông tin vào Notes Pages và Handout, chọn Notes and handouts.

- Chọn những lựa chọn:
- Date and Time: chèn thời gian và ngày tháng
- Slide Number: chèn số trang
- Footer: chèn tiều đề dưới.

# **BÀI 3**

# **HIỆU ỨNG TRÌNH DIỄN**

# **1. Hiệu ứng cho các đối tượng trong slide**

### *1.1. Hiệu ứng hình ảnh*

#### **Hiệu ứng đặc biệt trên văn bản và các đối tượng (ảnh, biểu đồ...)**

Khi chạy Slide Show có thể cho hiện dần từng mục, từng đối tượng của slide giúp người theo dõi tập trung khi ta hiển thị và đề cập đến từng vấn đề một hoặc ngăn không cho mọi người đọc trước nội dung. Tiến trình đó được thực hiện trên Custom Animation (Đặt tuỳ thích tính sinh động)

- Trong chế độ View/Normal, chọn một Slide.
- Chọn đối tượng (object) cần đặt hiệu ứng trên Slide đó.
- Chọn thực đơn **Animation / Custom Animation** -> xuất hiện hộp thoại Custom Animation:
- Kích nút Add Effect để chọn các hiệu ứng chuyển động cho các đối tượng mà ta đã chọn: Dùng những kiểu chuyển động như: Entrance, Emphasis, hoặc Exit để gán đường chuyển động.
- Ngoài ra, ta cũng có thể gán nhiều đặc tính chuyển động vào một đối tượng, cho nên có thể làm cho đối tượng từ nhỏ dần đến lớn dần và ngược lại.
- Trong mục Modify Selected effects chọn một đối tượng (**Title**:Tiêu đề, **Text**: Văn bản, **Chart**: biểu đồ,...) để thiết lập Hiệu ứng
- Kích Start: Chọn On mouse click nếu muốn object hoặc text đang chọn hiện

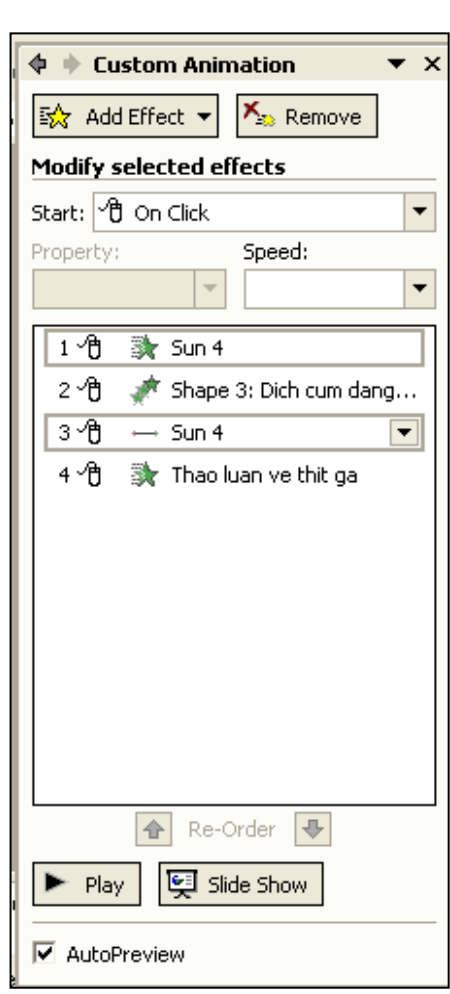

- cho đến khi kích chuột, hoặc chọn After previous nếu muốn cài đặt thời gian hiện cho text hoặc object.
- Trong mục Speed: chọn tốc độ chuyển động.
- *Chú ý:* Có thể kích chọn vào từng đối tượng một ở phía dưới mục *Modify Selected effects.* Sau đó kích vào mũi tên ở bên phải tên của đối tượng đang được chon để cài đặt các hiệu ứng cho đối tượng đó.
	- Chọn mục Effect Options: đề cài đặt các hiệu ứng xuất hiện của các Text và Object.
	- Kích chọn nhãn Effects : chọn các hiệu ứng cần tạo. Fly From Left: text và object bay từ bên trái màn hình sang phải; Fly from right: text và object bay từ bên phải màn hình sang trái.
	- Với hiệu ứng (Effect) có
	- No Effect:Không có hiệu ứng
	- Appear :Xuất hiện
	- Fly From Bottom:Bay từ dưới lên
	- Blinds Horizontal:Làm mờ theo đường ngang
	- Blinds Horizontal(Vertical):Mành che theo chiều ngang (dọc)
	- Box in (out) :Hình hộp đi vào (ra)
	- CheckerBoard Across/ (Down): Bàn cờ ngang qua (Lặn xuống)
	- Dissolve : Làm tan rã
		- ...
	- Trong mục Sound có tương tự trong Slide Transition, trong mục Sound (âm thanh) đang để chế độ mặc định là No Sound (Không có âm thanh trong

bước chuyển tiếp) ta chọn trong danh sách một kiểu âm thanh như:

**Camera**: Máy quay phim **Drive By**: Tiếng xe chạy **Laser**: ánh sáng Laser **TypeWriter**: Người đánh máy chữ

**Other Sound** : âm thanh khác

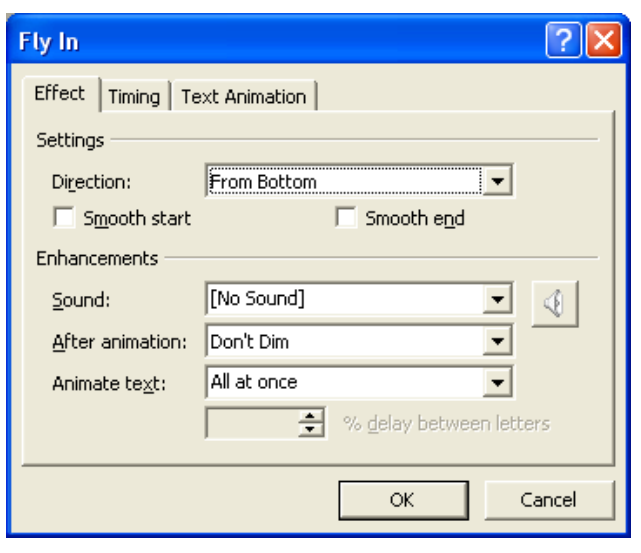

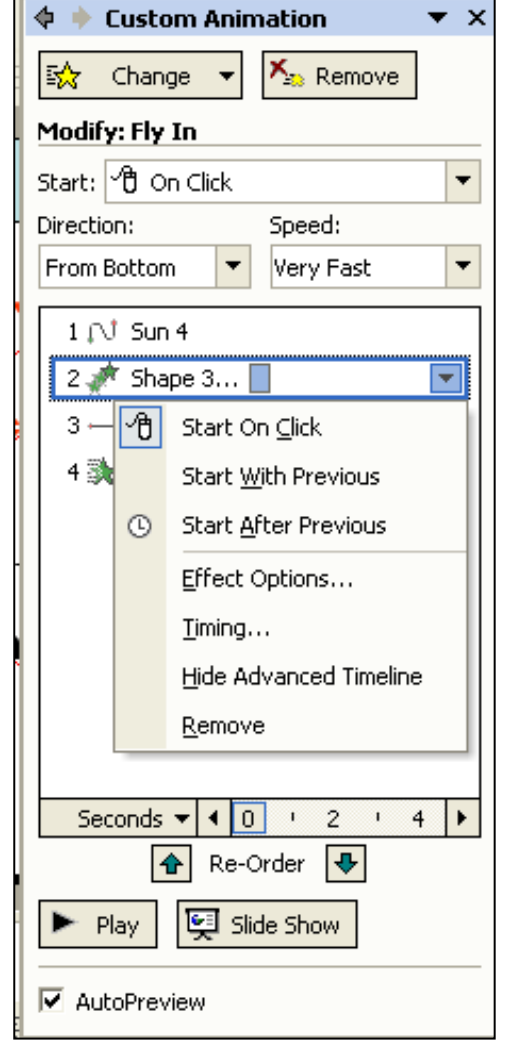

After animation: chọn màu hoặc ẩn các object, text sau khi chúng đã được hiện trên màn hình.

Hide after animation: ân text hoặc object sau khi chúng đã hiện trên màn hình; Hide on next mouse click: ẩn bởi lần kích chuột tiếp theo.

Thực hiện lại các bước trên để tạo hiệu ứng cho các text hoặc các object khác.

Kích nút OK.

Thiết lập hiệu ứng với ảnh (cách làm tương tự)

*Chú ý*: Nếu muốn tạo hiệu ứng động cho một object bất kỳ ta có thể chọn object đó và chọn kiểu xuất hiện bởi lệnh Slide Show/Animation Schemes.

Ta có thể bổ sung thêm phong cảnh (movies), âm thanh (sounds) và các OLE Object vào Slide Show trên thực đơn Slide Show/Custom Animation để chỉ cho PowerPoint cách nhúng và thời gian nhúng các phong cảnh, âm thanh, các object và các slide của các Presentation khác trong suốt quá trình "trình diễn" (Slide Show).

#### **c) Thay đổi thứ tự xuất hiện của Text và Object trong Slide.**

- Chon thực đơn Animation/Custom Animation.
- Trong Animation Order chọn đối tượng hoặc text cần thay đổi.
- Kích nút Up hoặc Down.

#### *1.2. Hiệu ứng âm thanh*

#### **1.2.1. Chèn file âm thanh**

- Click vào tab Insert.
- Chọn nút mũi tên trên hộp Sound.
- Để chọn một file âm thanh từ máy tính của bạn hoặc file từ mạng nội bộ, chọn Sound from File. Tìm file và kích chuột để chèn nó vào slide.
- Để chèn âm thanh từ thư viện clip, chọn Sound from Clip Organizer và tìm kiếm clip trong cửa sổ nhiệm vụ Clip Art. Chọn clip muốn chèn vào slide.

Chú ý: Click vào biểu tượng Insert Media Clip để tìm file âm thanh trên máy tính hoặc trên mạng nội bộ. Trong quá trình chèn âm thanh, một cửa sổ nhỏ hiện ra với hai sựa lựa chọn là bạn muốn âm thanh sẽ bắt đầu một cách tự động hay bạn muốn bắt đầu âm thanh bằng cách click chuột. Chọn Automatically nếu bạn muốn âm thanh tự động chơi khi slide được thuyết trình. Nếu trong slide đã có các hiệu ứng khác như âm thanh, đoạn video clip, thì âm thanh sẽ bắt đầu chơi khi các hiệu ứng đã có kết thúc.

Chọn When Clicked nếu muốn âm thanh bắt đầu chơi khi bạn nhấn vào biểu tượng trên slide.

#### **1.2.2. Chơi âm thanh trên Slide**

Âm thanh đã chèn trên slide và mặc dù bạn chọn cách chơi tự động hay chọn cách nhấp chuột vào biểu tượng âm thanh, thì âm thanh sẽ chơi từ đầu đến cuối bài thuyết trình, trừ khi click trên slide để ngừng âm thanh. Có thể chơi âm thanh từ đầu đến cuối bằng cách:

- Chọn biểu tượng âm thanh.
- Trên Ribbon, dưới Sound Tools, chọn tab Options.
- Trong nhóm Sound Options, trong danh sách Play Sound, chọn Play across slides.

#### **1.2.3. Thiết lập thời gian cho âm thanh ngừng**

Chọn cách ngừng âm thanh trong bài thuyết trình bằng cửa sổ nhiệm vụ Custom Animation. Với một file phim ảnh bạn cũng sử dụng cửa sổ nhiệm vụ này. Để làm cho âm thanh chơi, nhưng ngừng trong một số slide, đầu tiên mở cửa sổ nhiệm vụ Custom Animation trong tab Animation và sau đó làm như sau:

- Âm thanh trong bài thuyết trình có hiệu ứng bởi tên của nó trong cửa sổ nhiệm vụ. Khi hiệu ứng được chọn trên slide, thì nó cũng được chọn trên cửa sổ.
- Click vào mũi tên trong hộp hiệu ứng âm thanh để thể hiện nó trên menu.
- Trên menu, chọn Effect Options.
- Trong hộp thoại Play Sound, có một vài lựa chọn cách ngừng âm thanh như thế nào. Để xác định ngừng âm thanh sau một số slide thì chon mũi tên trong hộp After.

#### **1.2.4. Thay đổi cách âm thanh bắt đầu**

Sử dụng Custom Animation để thiết lập chế độ âm thanh bắt đầu như thế nào trong bài thuyết trình. Chẳng hạn đã chọn âm thanh bắt đầu tự động, nhưng sau đó lại quyết định nó nên bắt đầu bằng cách click chuột. Cách làm như sau:

- Nếu âm thanh bắt đầu tự động thì sẽ thấy giống như hình trên, trong hộp Start hiện ra một chiếc đồng hồ với dòng chữ After Previous.
- Chọn mũi tên trong hộp Start và chọn Start On Click.
- Hiệu ứng đã được thay đổi bằng biểu tượng con chuột trong hộp Start, có thể click chuột để bắt đầu âm thanh.

#### **1.2.5. Cài đặt phương thức kích hoạt (trigger) âm thanh trên slide**

- Biểu tượng âm thanh được chèn vào slide.
- Trong cửa sổ tác vụ Custom Animation, chọn nút mũi tên trong Sound Effect và sau đó chọn Timing trên trình đơn.
- Trong hộp thoại Play Sound, dưới Triggers, chọn Start effect on click of.
- Chọn mũi tên và chọn biểu tượng âm thanh khác thay thế cho cái loa.

#### *1.3. Hiệu ứng văn bản*

Hiệu ứng cho văn bản: Văn bản (Textbox) là đối tượng được sử dụng nhiều nhất trong bài thuyết trình. Do vậy, Powerpoint xây dựng sẵn rất nhiều kiểu hiệu ứng rất thú vị cho đối tượng này và chúng ta có thể thiết lập hiệu ứng đến từng dòng, từng chữ hoặc từng ký tự trong đoạn văn bản. WordArt thực chất cũng là văn bản nên cách áp dụng hiệu ứng cho đối tượng này hoàn toàn tương tự với Textbox.

Do vậy, phần này chỉ minh hoạ áp dụng hiệu ứng trên đối tượng Textbox.

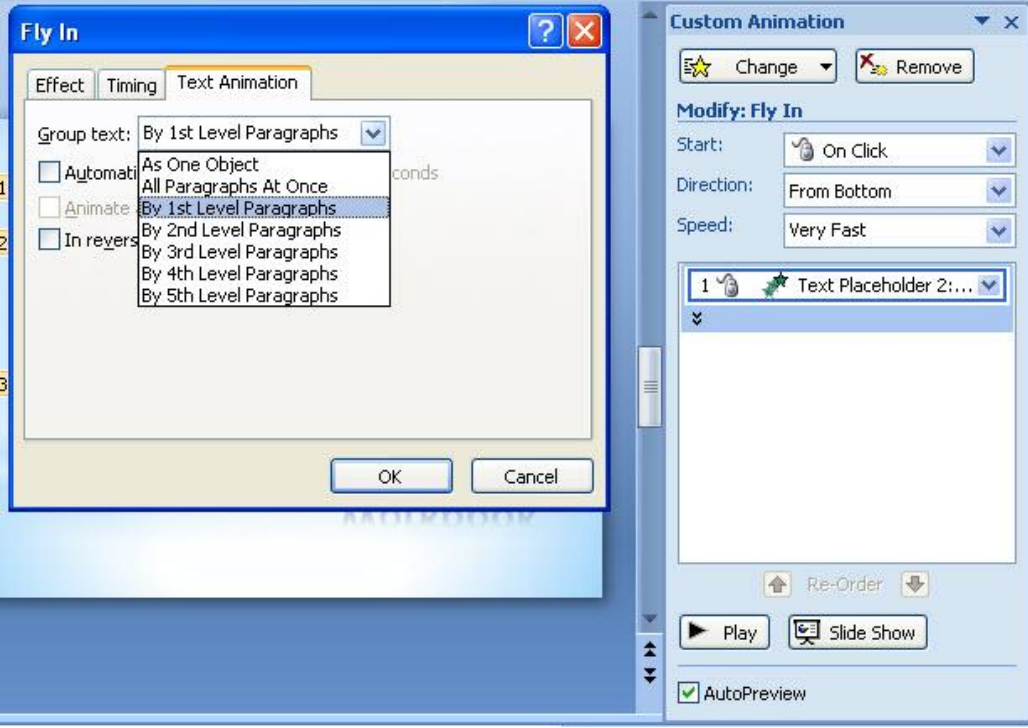

| Nhóm văn bản                      | Mô tả                                                                                                    |
|-----------------------------------|----------------------------------------------------------------------------------------------------|
| <b>As One Object</b>              | Cả Textbox thực thi hiệu ứng một lân                                                                                                    |
| All Paragraphs<br>As One          | Tất cả các đoạn văn bản (dòng) trong Textbox thực thi hiệu ứng<br>riêng lẻ nhưng diễn ra đồng thời.                                          |
| <b>By 1st Level</b><br>Paragraphs | Thực thi hiệu ứng đến các đoạn văn bản thuộc cấp thứ nhất trong<br>Textbox. Các dòng là cấp con của cấp thứ nhất không có hiệu ứng<br>riêng. |
| <b>By 2nd Level</b><br>Paragraphs | Thực thi hiệu ứng đến các đoạn văn bản thuộc cấp thứ hai trong<br>Textbox. Các dòng là cấp con của cấp thứ hai không có hiệu ứng<br>riêng.   |
| By 3rd Level<br>Paragraphs        | Thực thi hiệu ứng đến các đoạn văn bản thuộc cấp thứ ba trong<br>Textbox. Các dòng là cấp con của cấp thứ ba không có hiệu ứng<br>riêng.     |
| By 4th Level<br>Paragraphs        | Thực thi hiệu ứng đến các đoạn văn bản thuộc cấp thứ tư trong<br>Textbox. Các dòng là cấp con của cấp thứ tư không có hiệu ứng<br>riêng.     |
| By 5th Level<br>Paragraphs        | Thực thi hiệu ứng đến các đoạn văn bản thuộc cấp thứ năm trong<br>Textbox.                                                                   |

Bảng 1. Tùy chọn hiệu ứng cho các đoạn văn bản trong Textbox

Bảng 2. Tùy chọn hiệu ứng cho các từ trong các dòng văn bản

| Dòng văn bản     | Mô tả                                              |  |
|------------------|----------------------------------------------------|--|
| All at once      | Cả dòng thực thi hiệu ứng một lần                  |  |
| By word          | Thực thi hiệu ứng đến mỗi từ trong dòng văn bản    |  |
| <b>By letter</b> | Thực thi hiệu ứng đến mỗi ký tự trong dòng văn bản |  |

Bảng 3. Tùy chọn hành động sau khi thực thi hiệu ứng

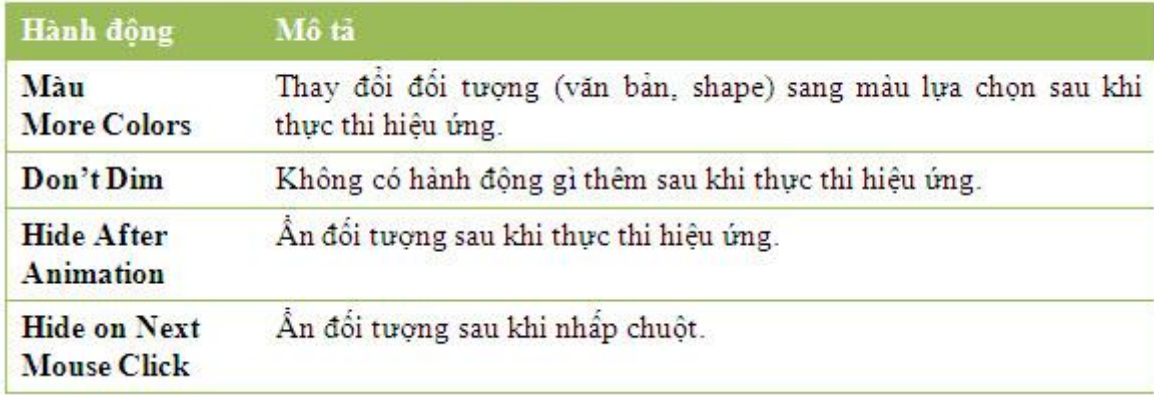

- Tại nhãn Text Animation:
- Group text: thiết lập cấp độ văn bản trong hộp Textbox được áp dụng hiệu ứng.
- Automatically after: thiết lập thời gian chờ trước khi thực hiện hiệu ứng, đây chính là Delay bên nhãn Timing.
- Animate attached shape: chỉ xuất hiện khi bạn định dạng shape cho hộp văn vản. Và nếu tích chọn tùy chọn này thì shape sẽ thực thi hiệu ứng trước, sau đó mới đến các hiệu ứng của văn bản chứa trong shape.
- In reverse order: các hiệu ứng sẽ thực thi theo trình tự ngược lại, văn bản có nhiều dòng thì sẽ thực thi hiệu ứng cho dòng cuối trước, dòng đầu sẽ thực thi hiệu ứng sau cùng.

#### *1.4. Hiệu ứng cho video*

Việc chèn audio và video vào Powerpoint được thực hiện khá dễ bằng menu Insert > Movies and Sounds Tuy nhiên cách trên có nhược điểm là không thể điều khiển file theo ý muốn của mình được trong trường hợp bạn dùng chương trình bứt hình lưu thành file video và nhúng vào Powerpoint để thuyết trình hay để hướng dẫn thực hiện một tác vụ cụ thể.

Để khắc phục việc trên, Microsoft cung cấp một add-in vào Powerpoint, giúp bạn có thể thêm Windows Media Player (WMP) vào file trình diễn để điều khiển file audio và video.

#### *1.5. Hiệu ứng cho biểu đồ*

- Chèn biểu đồ minh hoạ số liệu.
- Chọn thực đơn **Animation / Custom Animation** -> xuất hiện hộp thoại Custom Animation:
- $\bullet$  Kích chon biểu đồ
- Kích chọn Add Effect  $\rightarrow$  Entrance  $\rightarrow$  More Effects  $\rightarrow$  Wipe  $\rightarrow$  OK
- Sau đó kích vào mũi tên ở bên phải tên của đối tượng đang được chon để cài đặt các hiệu ứng cho đối tượng đó.
- Chọn Effect options  $\rightarrow$  xuất hiện hộp hội thoại Wipe:
- Chọn nhãn Chart Animation:
- Trong mục Group Chart: chọn kiểu xuất hiện cho biểu đồ (ví dụ chọn By Category)  $\rightarrow$  OK.

#### *1.6. Thứ tự xuất hiện các đối tượng hiệu ứng*

- Chon thực đơn Animation/Custom Animation.
- Trong Animation Order chọn đối tượng hoặc text cần thay đổi.

- Kích nút Up hoặc Down.

### *1.7. Chế độ kích hoạt hiệu ứng*

#### **1.7.1. Cài đặt thời gian xuất hiện cho một Slide Show**

Có hai cách cài đặt thời gian xuất hiện cho một Slide Show:

- Manual (cài đặt bằng tay)
- Rehearsing (cài đặt thời gian ở chế độ duyệt Slide Show).

#### **Cài đặt thời gian xuất hiện Slide Show bằng Manually:**

- Trong chế độ Slide View/Normal hoặc View/Slide Sorter chọn một hoặc nhiều Slide mà ta muốn cài đặt thời gian hiện cho chúng.
- Thực hiện lệnh Animation/Slide Transition.
- Chọn Automatically after và gõ số giây (phút) mà ta muốn Slide xuất hiện trên màn hình.
- Kích nút Apply to All

#### **Cài đặt thời gian hiện Slide Show bằng chế độ Rehearsing:**

- Thực hiện Slide Show/Rehearse Timings để bắt đầu Show trong chế độ rehearsal. Xuất hiện hộp công cụ Rehearsal.
- Trong hộp Rehearsal những con số ở bên trái thể hiện thời gian của toàn bộ

Presentation, những con số ở bên phải thể hiện thời gian của Slide hiện thời. Kích nút *Repeat* nếu ta thực sự muốn chuyển sang Slide tiếp theo.

- Kết thúc, kích nút yes để chấp nhận thời gian mà ta vừa cài đặt (hoặc kích No nếu muốn cài đặt lại).

#### **1.7.2. SetUp Slide Show**

Chọn Slide **Show**/Set Up Show. Xuất hiện hộp hội thoại:

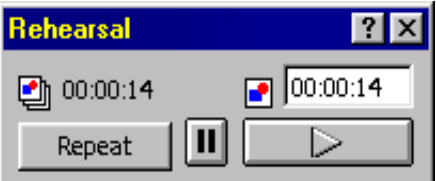

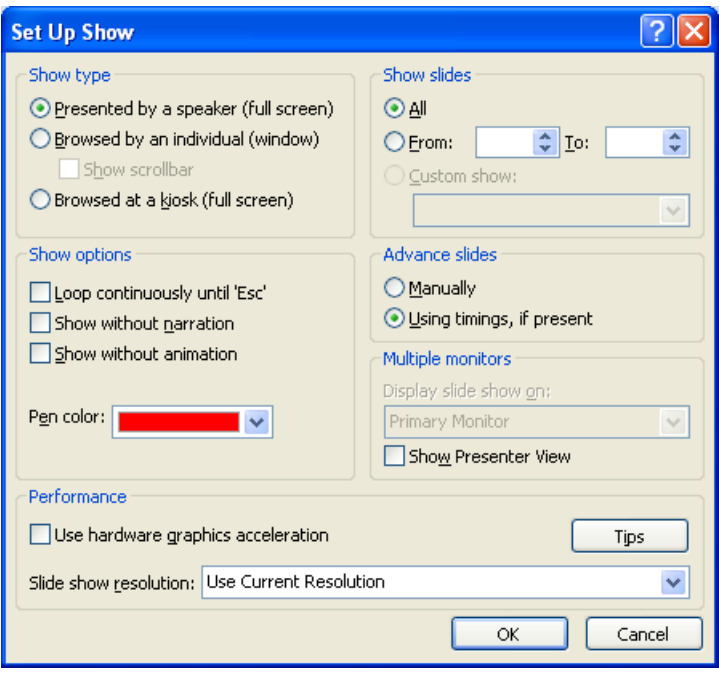

- Dưới Show Type chọn:
- Presented by a speaker (full screen): hiển thị các Slide trên toàn bộ màn hình.
- Browsed by individual (window): hiển thị Slide Show trên một màn hình Window cùng với thanh menu và những thanh công cụ.
- Browsed at a kiosk (full Screen): hiển thị Slide Show như một Self running show. Quá trình show các slide sẽ được lặp lại sau 5 giây. Người sử dụng có thể tự điều khiển các Slide.
- Loop continuously until "Esc": Các Slide xuất hiện lần lượt và liên tục theo chu kỳ kín cho tới khi ấn phím ESC.
- Show without narrations: Trình bày các Slide Show không có narrations (ta có thể đưa narrations vào slide của mình bằng cách chọn Slide show/Record narrations).
- Show without animation: trình bày các slide Show không có animations, tất cả các hiệu ứng animation trong slide của mình đều không hoạt động mà hiển thị ngay trên màn hình.
- Dưới Slide ta chọn:
- All: hiện tất cả các Slide
- From… To: hiện các slide từ slide… đến….
- Dưới Advance Slide chọn:
- Manualy: Slide tiếp theo sẽ được lật sau mỗi lần kích chuột (hoặc sử dụng các phím mũi tên, SpaceBar, PgUp, PgDn).
- Using timings, if present: chỉ có tác dụng khi ta đã đặt thời gian hiện cho từng slide bằng cách dùng lựa chọn Rehearse Timings hoặc chọn lựa chọn Automatically after…seconds trong hộp hội thoại slide Transition.
- Kích nút OK.

#### **1.7.3. Khởi tạo Slide Show**

Để trình diễn các Slide của Presentation, ta hãy thực hiện lệnh sau:

- View/Slide Show hoặc kích nút Slide Show trên thanh trạng thái.
- Dùng các phím mũi tên hay PgUp, PgDn để chuyển cảnh.
- Ân phím ESC để kết thúc.

# **2. Hiệu ứng lật trang slide**

### *2.1. Hiệu ứng hình ảnh*

#### **Chuyển tiếp giữa các Slide (Transition)**

Transition (chuyển tiếp) là cách thức xuất hiện của từng Slide, một cách để khiến các Presentation hấp dẫn hơn

- Trong chế độ **View** /Normal hoặc View **/Slide sorter**, chọn một Slide.
- Chọn thực đơn **Animation/ chọn Transition to this Slide** -> màn hình xuất hiện các hiệu ứng cho **Slide**. Mục "Apply to Selected Slides" đang để ở chế độ mặc định **No Trasitton** (slide đang chọn Không ở chế độ chuyển tiếp).
- Click chuột chọn các kiểu hiệu ứng cho Slide hoặc kích vào More để chọn tiếp.
- Trong mục Transition Speed: Chọn tốc độ của bước chuyển: **Slow**(chậm), **Medium** (Trung bình), **Fast** (Nhanh)
- Trong mục Transition **Sound** (tiếng động): đặt âm thanh cho bước chuyển tiếp. trong mục Sound (âm thanh) đang để chế độ mặc định là No Sound (Không có âm thanh trong bước chuyển tiếp) ta chọn trong danh sách một trong các kiểu âm thanh như:

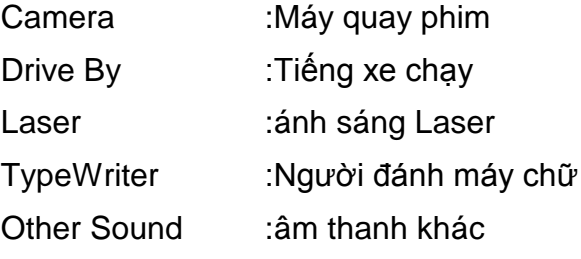

……..

Chon Apply to All Slides: để bổ sung bước chuyển tiếp cho tất cả Slide.

- Để ấn định thời gian cho bước chuyển tiếp:

- Chọn chế độ mặc định là **On mouse Click** (Chuyển tiếp được thực hiện khi Click chuột)
- Nếu ta đánh dấu xác định vào hộp chọn của chế độ *Automatically after* (Tự động thực hiện các slide sau đó) thì sẽ xác lập thời gian cho các Slide tự động chuyển trong Presentation (phiên trình bày).
- Chọn **Apply to All** như trên...
- Kích nút Preview để xem hiệu ứng. Nút Slide Show để xem các Slide chuyển tiếp.

Chú ý: Để gỡ bỏ Transition: Ở chế độ View/Normal hay View/Slide Sorter chọn thực đơn Animation ta chọn chế độ mặc định No Trasitton (slide đang chọn không ở chế độ chuyển tiếp).

- Để việc trình chiếu lặp đi lặp lại:
- Mở menu "Slide Show", chọn "Set Up Show"
- Trong cửa sổ "Set Up Show", phần "Show Options", chọn "Loop continuously until ESC"
- OK

#### *2.2. Hiệu ứng âm thanh*

#### *2.3. Chế độ kích hoạt hiệu ứng*

# **BÀI 4**

# **MỘT SỐ CÔNG CỤ KHÁC**

# **1. Sao chép slide, sao chép đối tượng**

# *1.1. Sao chép các đối tượng trong cùng một slide*

- Kích chọn đối tượng (object) cần sao chép
- Trên thanh công cụ Home/chọn lệnh Copy hoặc kích nút phải chuột chọn copy.
- Chon Paste.

### *1.2. Sao chép slide*

- Kích chọn Slide cần sao chép
- Kích nút phải chuột/ chọn copy.
- Kích nút phải chuột/ chọn Paste.

# **2. Sao chép các slide từ trang trình diễn khác**

#### *2.1. Sao chép các slide từ bản trình chiếu khác*

- Mở file chứa Slide cần sao chép
- Kích chọn vào Slide cần sao chép
- Kích nút phải chuột/ chọn copy. Hoặc chọn Copy trên thanh công cụ Home.
- Chuyển tới file đích, file chứa Slide cần sao chép tới.
- Kích nút phải chuột/ chọn Paste.

#### *2.2. Sao chép nội dung từ file word, các file text*

Cách sao chép tương tự như trên.

### **3. Header và Footer**

Chọn Menu Insert /Header and Footer: xuất hiện hộp hội thoại Header and Footer:

- Chọn Header: để nhập nội dung cho tiêu đề trên
- Chon Footer: để nhập nội dung cho tiêu đề dưới.

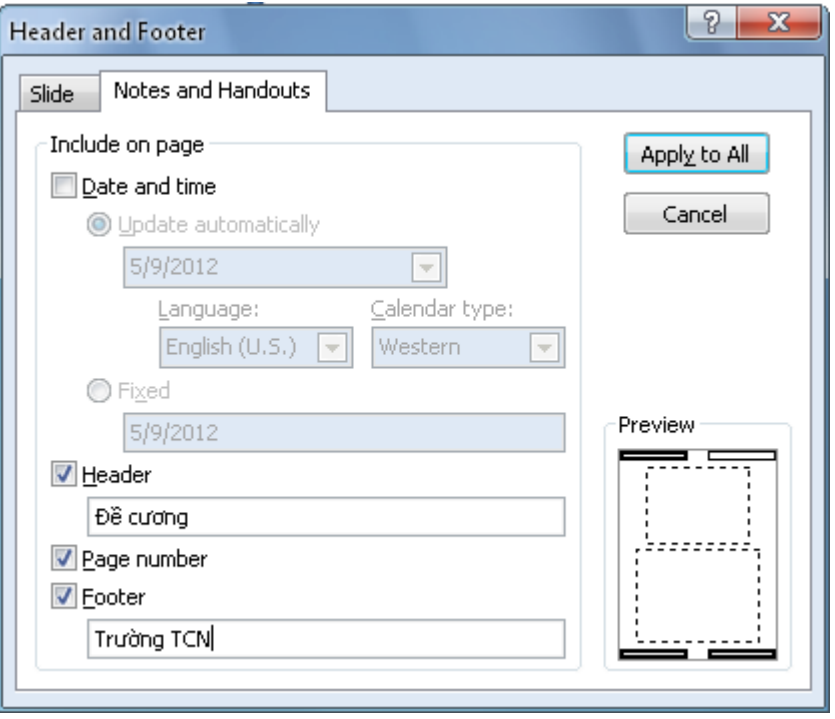

# **4. AutoCorrect**

Đặt chế độ gõ tắt:

- Kích nút Office Button / Power Point Options / Proofing / Auto correct Options. Xuất hiện hộp hội thoại:
- Chọn nhãn Auto correct:
- Trong hộp Replace: gõ cụm từ gõ tắt
- Trong hộpWith: nhập nội dung cần thay thế.
- Chọn OK.

# **BÀI 5**

# **TRÌNH DIỄN**

# **1. Trình diễn thành phần Custom show**

- Muốn chuyển nhanh đến 1 Custom Show trong chế độ Slide Show:
- Từ màn hình trình chiếu, kích phải chuột lên màn hình.
- Chon Custom Show
- Kích chuột để chọn tên 1 Custom Show muốn chuyển tới.

# **2. Trình diễn tự động**

Ấn phím F5 hoặc vào View/ Slide Show.

Lưu file trình diễn dưỡi dạng PowerPoint Show (\*.pps). Sau đó chỉ cần kích đúp vào file cần trình diễn.

# **3. Các công cụ trong khi trình diễn**

# *3.1. Dùng bút màu đánh dấu*

- Các tùy chọn con trỏ: Automatic Pointer là con trỏ mặc định trong trình chiếu slide. Khi thiết lập tự động, con trỏ sẽ biến mất sau 15 phút.
- Sử dụng con trỏ mũi tên: Con trỏ mũi tên (Arrow) luôn luôn hiển thị trong suốt quá trình trình chiếu.
- Lưa chon con trỏ mũi tên
- Kích chuột phải vào slide hiện hành (trong khi đang trình chiếu)
- Chọn Pointer Options và kích vào Arrow
- Đổi con trỏ thành cái bút: Bằng cách đổi con trỏ thành cái bút, ta có thể viết vào slide cả trong lúc trình diễn slide
- Kích chuột phải vào slide hiện hành (trong khi đang trình chiếu)
- Chọn Pointer Options và kích vào Pen
- Thay đổi màu sắc bút
- Kích phải vào slide hiện hành (trong khi đang trình chiếu).
- Chọn Pointer Options và kích vào Ink Color
- Lựa chọn màu mà bạn muốn

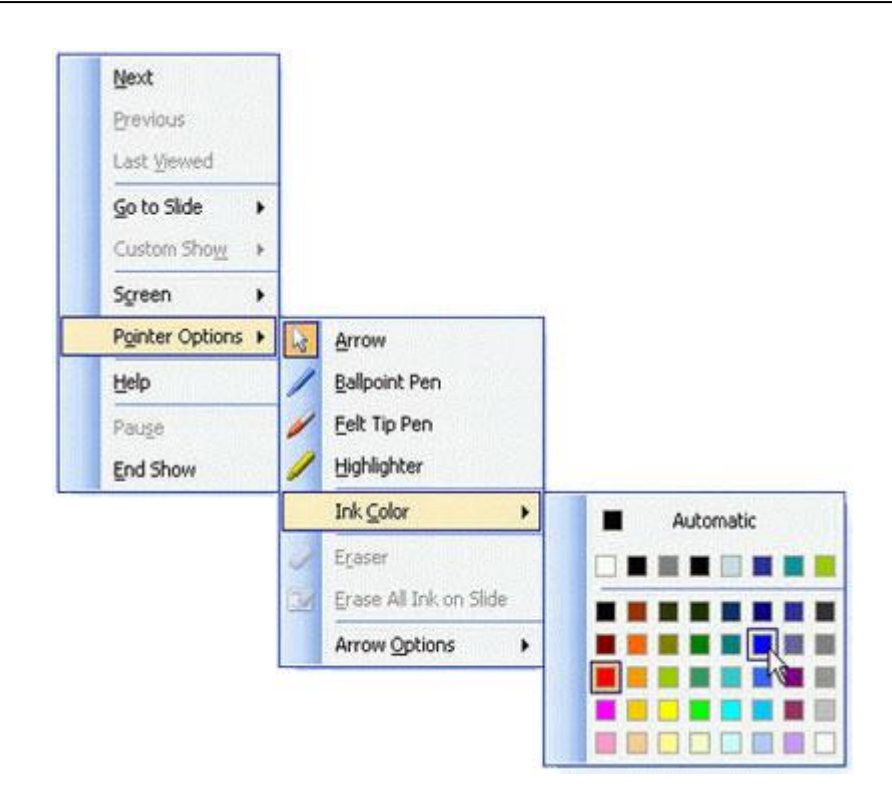

# *3.2. Chuyển đến một trang bất kỳ trong khi trình diễn*

Vậy sau khi tạo xong một bản trình chiếu thì việc cần làm tiếp là ta phải trình chiếu PowerPoint. Trình chiếu PowerPoint là cho slide chạy trong chế độ "toàn màn hình". Thông qua màn hình đó tất cả những người trong nhóm có thể xem nội dung mà bạn tạo một cách có thứ tự và để chạy ta chỉ cần kích chuột hoặc hoặc ấn một nút.

- Để xem một Slide Show từ slide đầu tiên: Từ menu View, kích vào Slide Show
- Để xem một Slide Show từ slide hiện hành

- Kích vào biểu tượng Slide Show ở phía bên trái của màn hình PowerPoint hoặc nhấn phím Shift + F5.

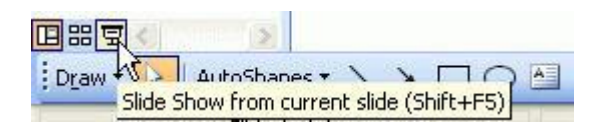

Để chuyển sang một slide tiếp theo trong khi trình chiếu

- Ấn phím Enter

Để chuyển về một slide trước đó trong khi trình chiếu : Ấn phím Backspace

Để chuyển đến một slide đặc biệt trong khi trình chiếu: Kích chuột phải vào slide hiện hành và chọn Go to Slide

- Chọn slide muốn tạm dừng trình chiếu Slide: Kích chuột phải vào slide hiện hành (trong khi đang trình chiếu) và lựa chọn Pause
- Trở về một màn hình đen: Kích chuột phải vào slide hiện hành (trong khi đang trình chiếu) . Trỏ vào Screen và chọn Black Screen
- Trở về một màn hình trắng
- Kích chuột phải vào sile hiện hành (trong khi đang trình chiếu)
- Trỏ vào Screen và chọn White Screen.

### *3.3. Đặt chế độ màn hình trong khi trình diễn*

# **4. Thiết lập các thông số trình diễn**

#### **Chuyển tiếp giữa các Slide**

Việc chuyển tiếp giữa các Slide là các hiệu ứng được đặt khi bạn chuyển từ một Slide sang Slide tiếp theo. Để thêm hiệu ứng chuyển Slide:

- Lựa chọn Slide bạn muốn áp dụng để chuyển tiếp
- Kích tab Animations
- Chọn hoạt ảnh thích hợp hoặc kích vào hộp thoại Transition

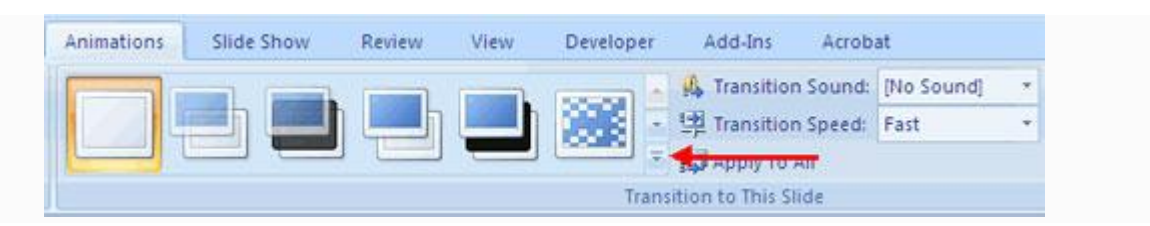

#### **Để điều chỉnh việc chuyển tiếp các slide:**

• Thêm âm thanh bằng cách kích vào mũi tên bên cạnh Transition Sound

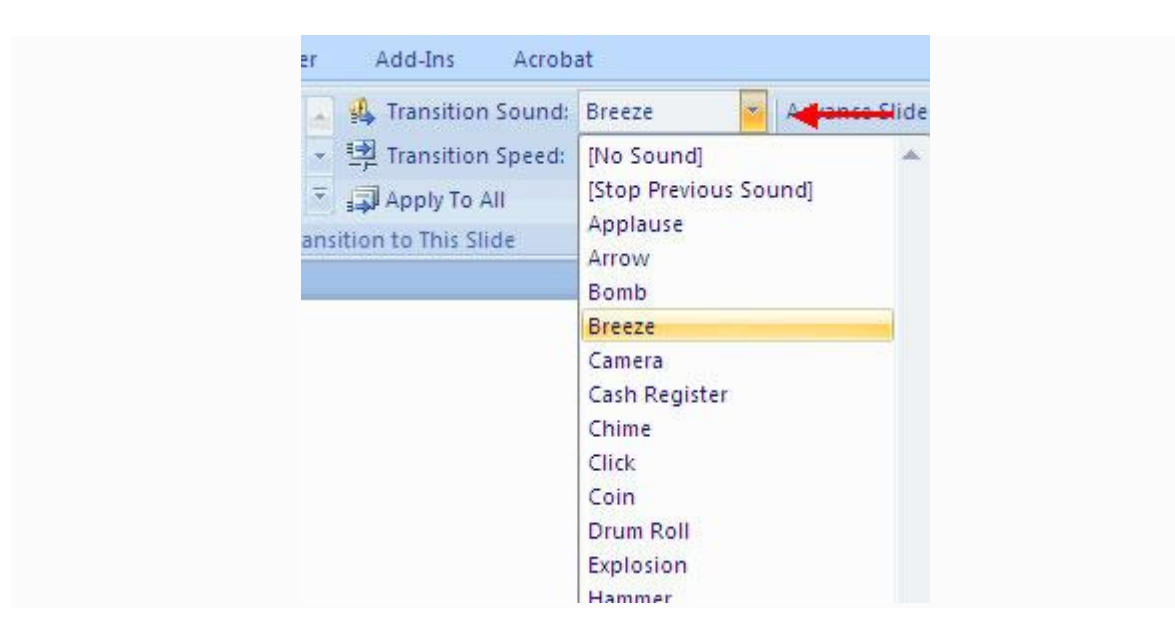

• Chỉnh sửa tốc độ chuyển tiếp bằng cách kích vào mũi tên bên cạnh Transition Speed

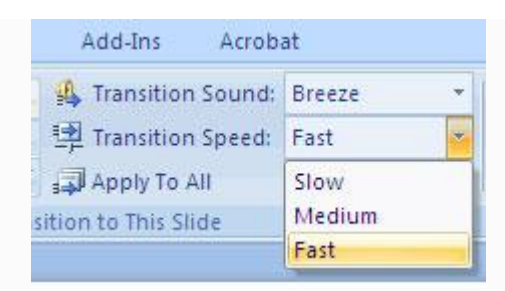

### **Để áp dụng việc chuyển tiếp cho tất cả các Slide:**

• Kích nút Apply to All trên tab Animations

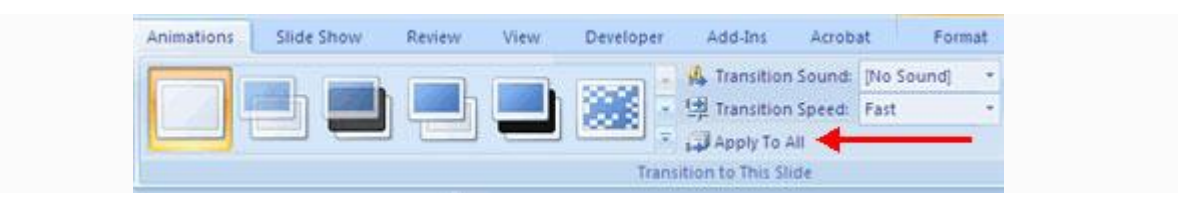

#### **Để lựa chọn cách chuyển động tiếp theo cho một slide:**

• Chọn Advance on Mouse Click (chuyển sang slide tiếp theo bằng cách kích vào chuột), hoặc

• Automatically Apter (chạy tự động sau một số giây nhất định)

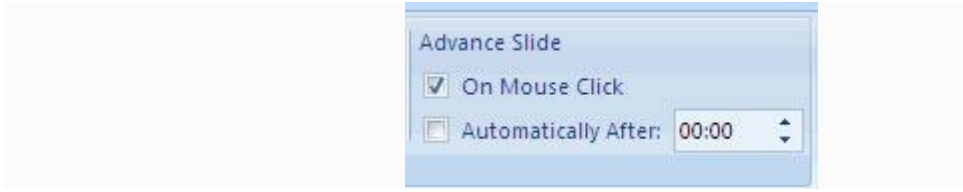

Hoạt ảnh Slide Hiệu ứng hoạt ảnh Slide được xác định trước các hiệu ứng đặc biệt mà ta có thể thêm vào các đối tượng trên một Slide. Để áp dụng một hiệu ứng hoạt ảnh:

- Lựa chọn đối tượng trên slide
- Kích tab Animations trên vùng Ribbon
- Kích Custom Animation
- Kích Add Effect
- Chọn hiệu ứng thích hợp

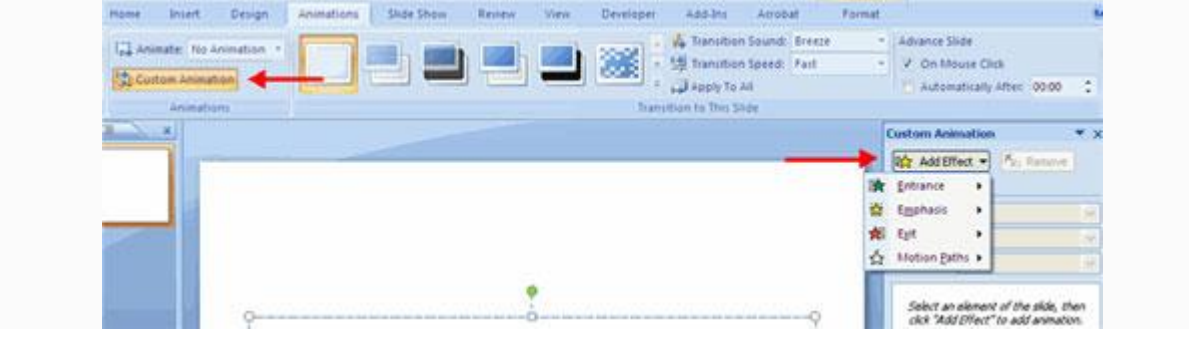

**Xem trước các hoạt ảnh** Để xem trước các hoạt ảnh trên một slide:

• Kích nút Preview gần tab Animations

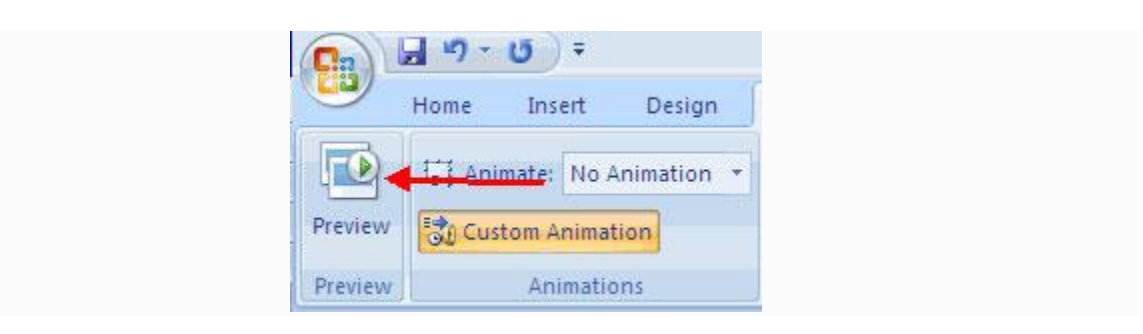

**Tùy chọn trình diễn Slide** Tab Slide Show chứa một số tùy chọn để trình chiếu. Những tùy chọn này bao gồm:

- Xem trước trình diễn từ đầu
- Xem trước trinh diễn các slide từ slide hiện thời
- Thiết lập Slide Show

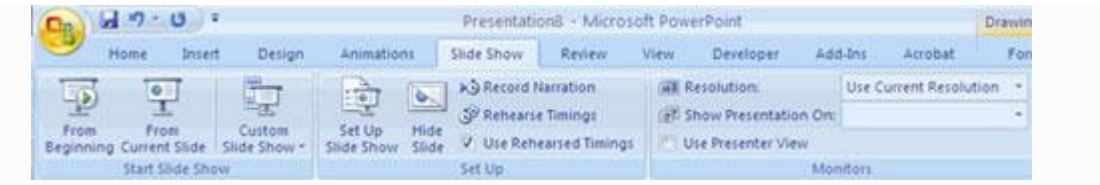

**Thiết lập Slide Show** Tùy chọn này cho phép bạn thiết lập cách trình chiếu các slide. Tùy chọn gồm có:

- Trình chiếu các slide sẽ tự động chạy hoặc bởi người trình bày
- Tùy chọn vòng lặp
- Tùy chon tường thuật
- Độ phân giải màn hình

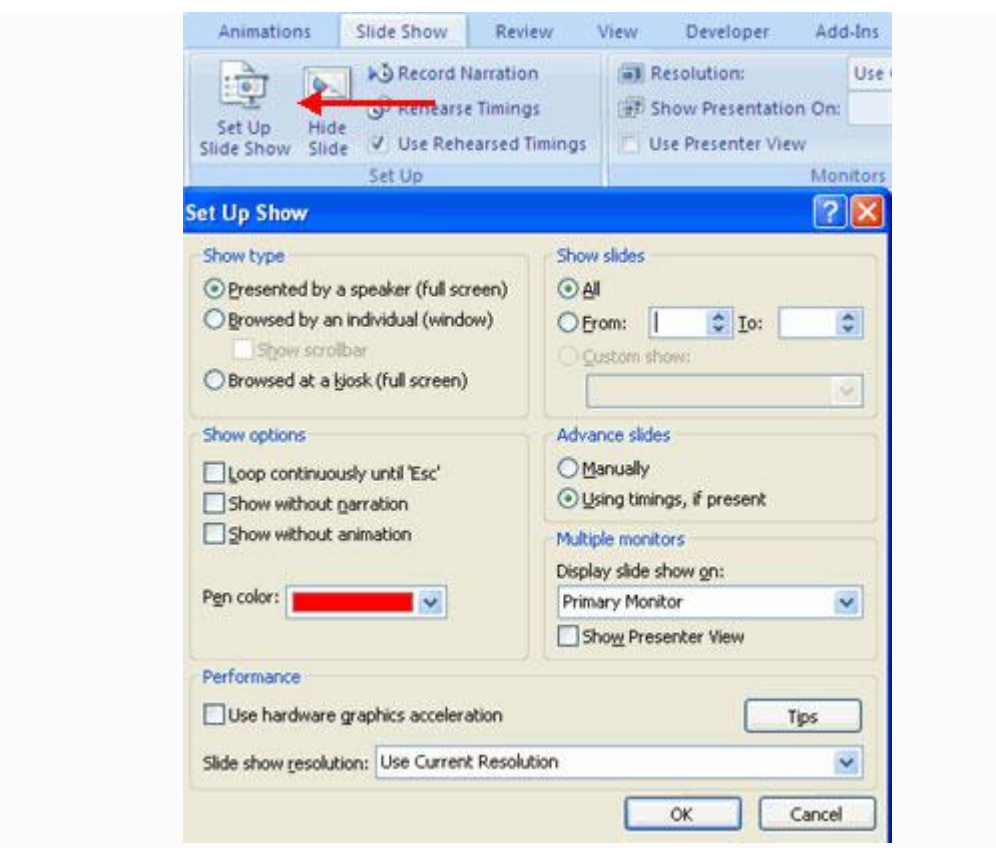

**Ghi sự tường thuật** Khi muốn ghi lại sự tường thuật cho slides:

- Kích nút **Record Narration**
- Kích **Set Microphone Level** để kiểm tra các mức độ âm thanh
- Kích **OK** để ghi

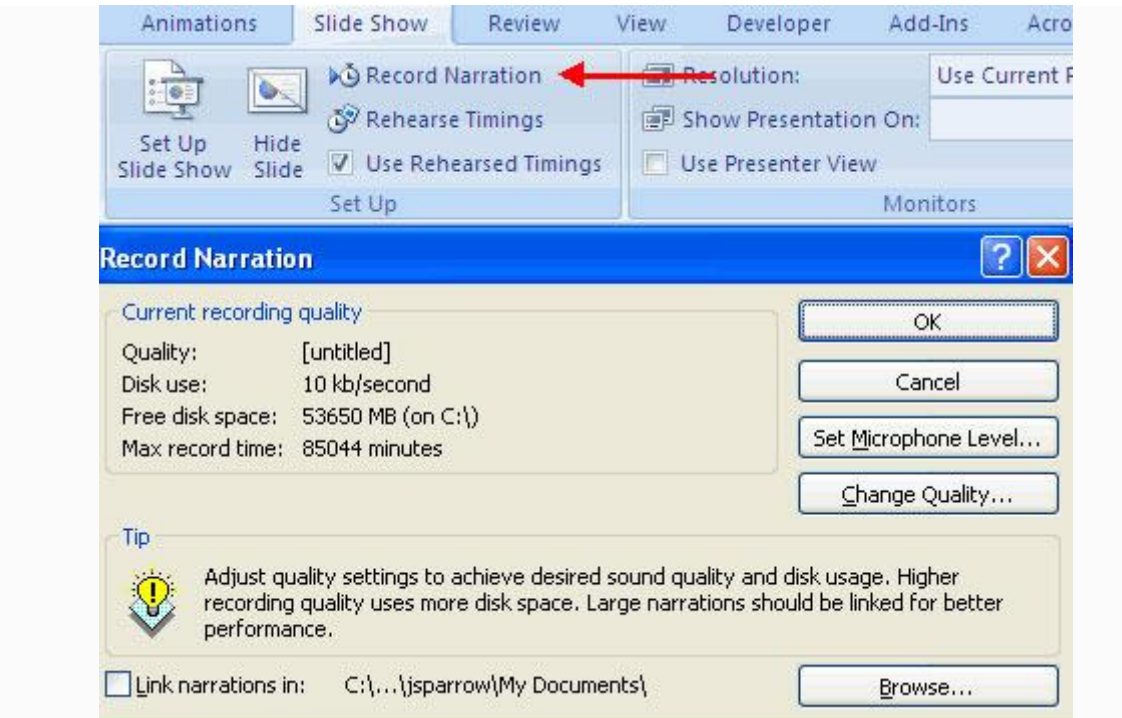

**Thời gian diễn tập** Sử dụng **Rehearsed Timmings** để diễn tập thời gian slide với âm thanh.

- Kích nút Rehearse Timings
- Thực hành nói và chuyển tiếp giữa các Slide như khi bạn đang trình bày thật sự
- Khi hoàn thành, kích vào để kết thúc
- Chọn giữ hoặc không giữ thời gian hoặc diễn tập lại một lần nữa.

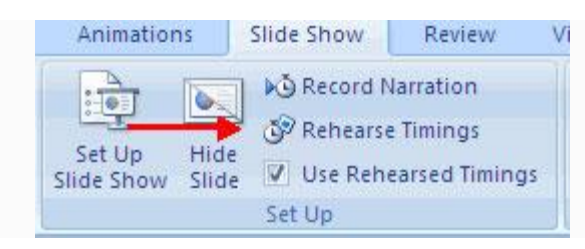